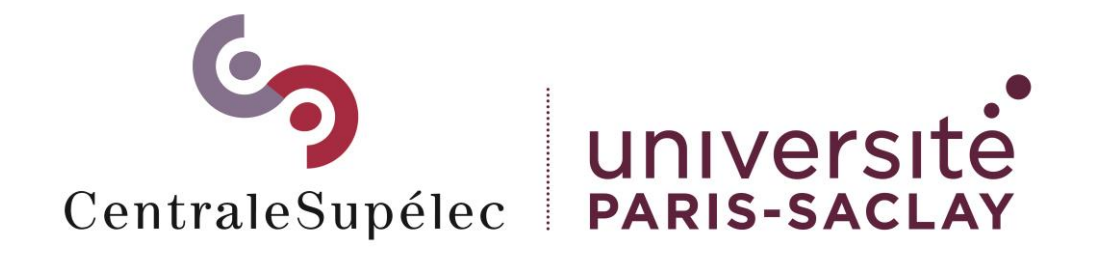

# LimeSurvey

# Création d'enquêtes, questionnaires et formulaires

### **SOMMAIRE**

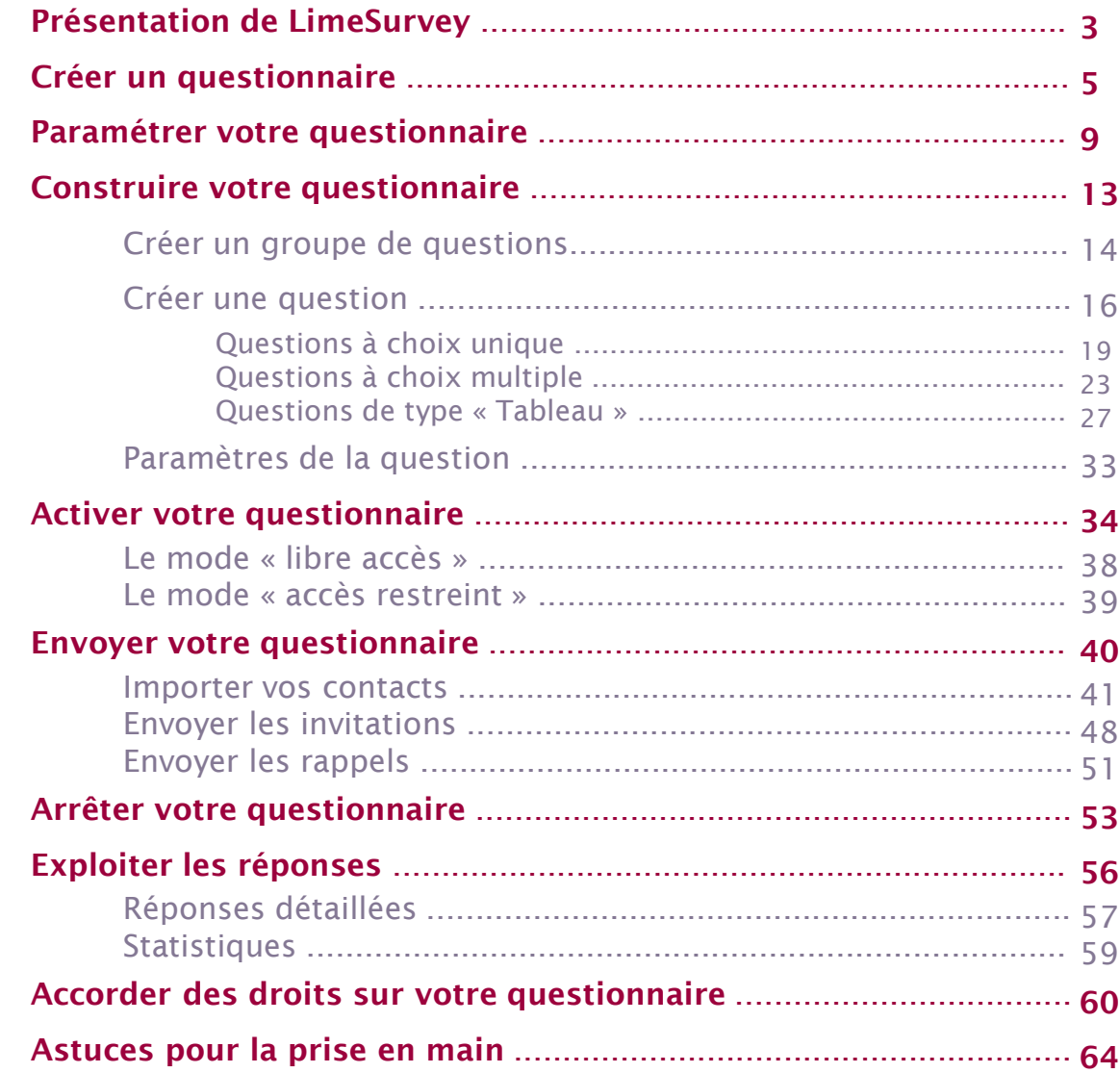

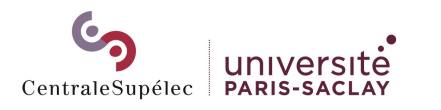

## <span id="page-2-0"></span>PRESENTATION DE LIMESURVEY

*LimeSurvey vous permet de réaliser des questionnaires sur Internet tout en conservant la maitrise des données.*

### •**Gérer plusieurs questionnaires**

- Utiliser **divers types de questions**: des plus simples (champs texte, Oui/Non, ...), aux plus complexes (tableaux de réponses, classements, ...)
- N'afficher certaines questions que si certaines **conditions** sur les réponses précédentes ou le participant sont réunies
- Personnaliser le texte des questions en fonction des réponses précédentes ou des informations sur le participant

### •**Gérer vos participants**

- Réaliser des **questionnaires anonymes ou non**
- Contrôler **l'unicité des participations** ou le nombre de fois qu'un participant à le droit de répondre
- Envoyer des **emails d'invitation** à vos participants et faire des **campagnes de relance**

### •**Gérer les résultats**

- Avoir un **suivi de l'évolution des réponses**
- Avoir optionnellement des **notifications** par email lors des réponses
- **Exporter les réponses** en format **Excel**
- Réaliser des **graphiques** en ligne sur les réponses données

### •**Co-gérer des questionnaires avec plusieurs personnes**

• **Déléguer** des droits de gestion de vos questionnaires à des collègues **Exporter vos questionnaires** (avec ou sans les réponses) et partager le fichier pour l'importer sur une autre plateforme LimeSurvey

### LIEN LimeSurvey :

### <https://limesurvey.centralesupelec.fr/admin>

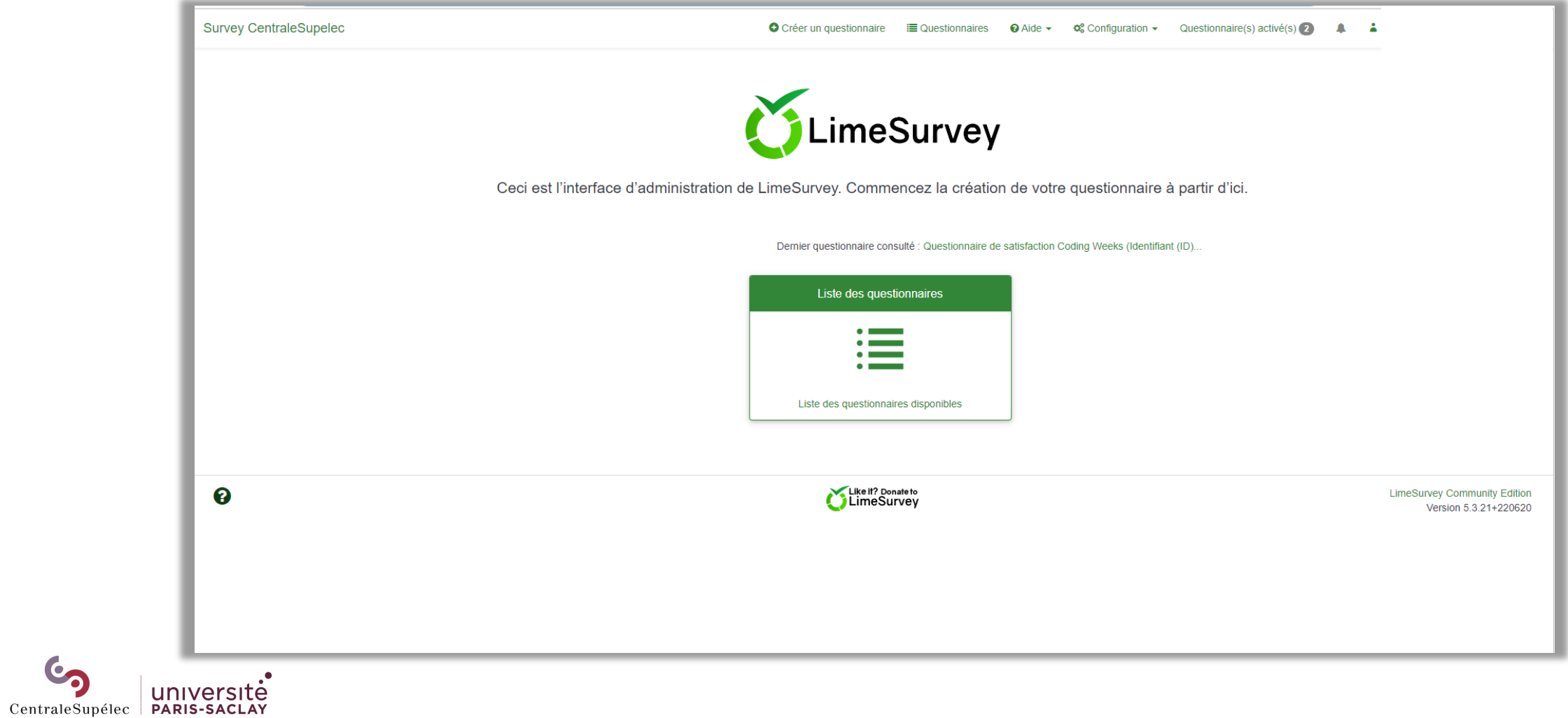

<span id="page-4-0"></span>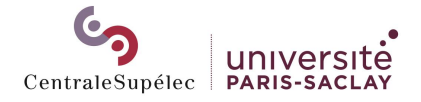

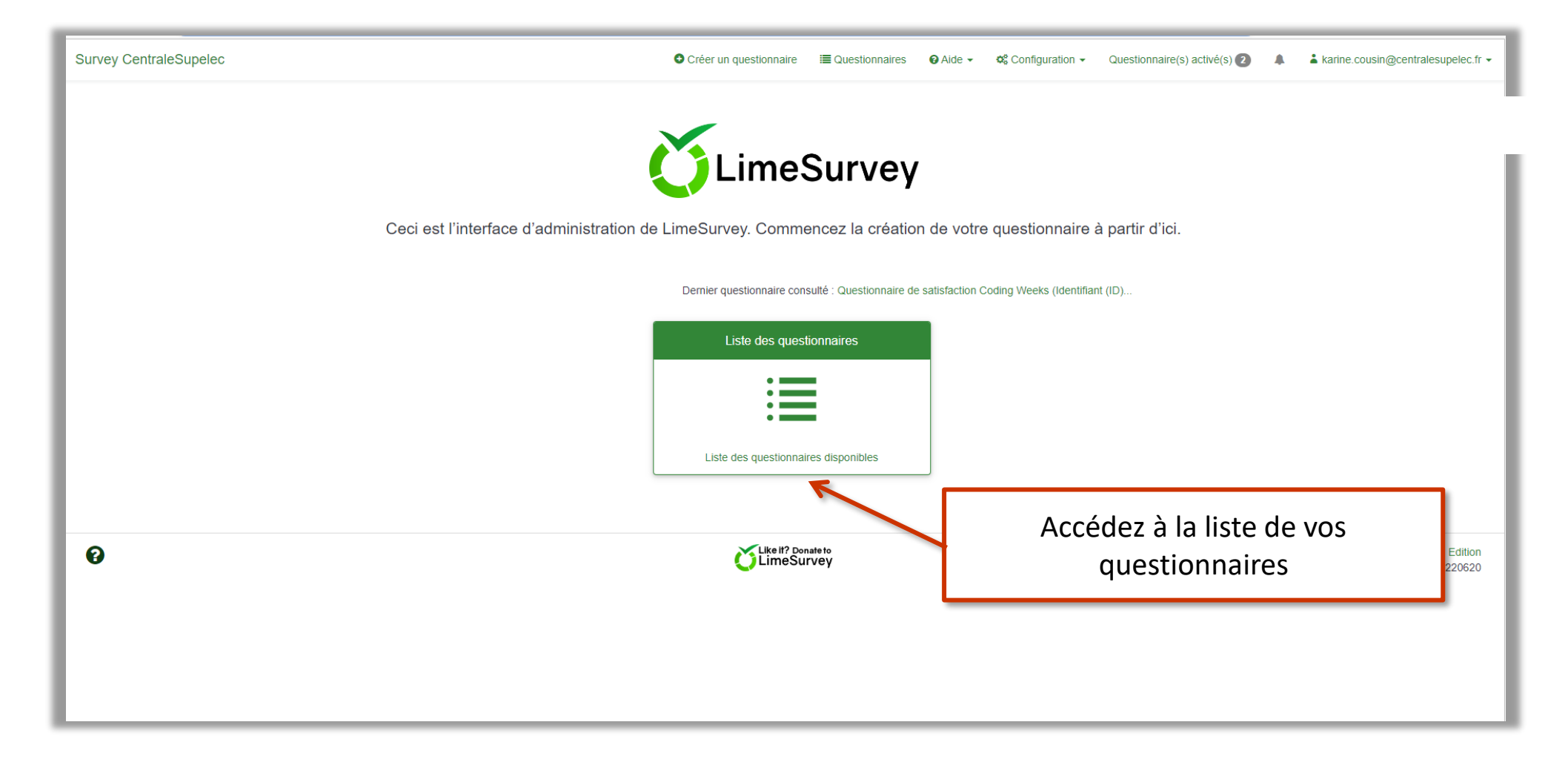

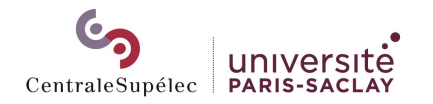

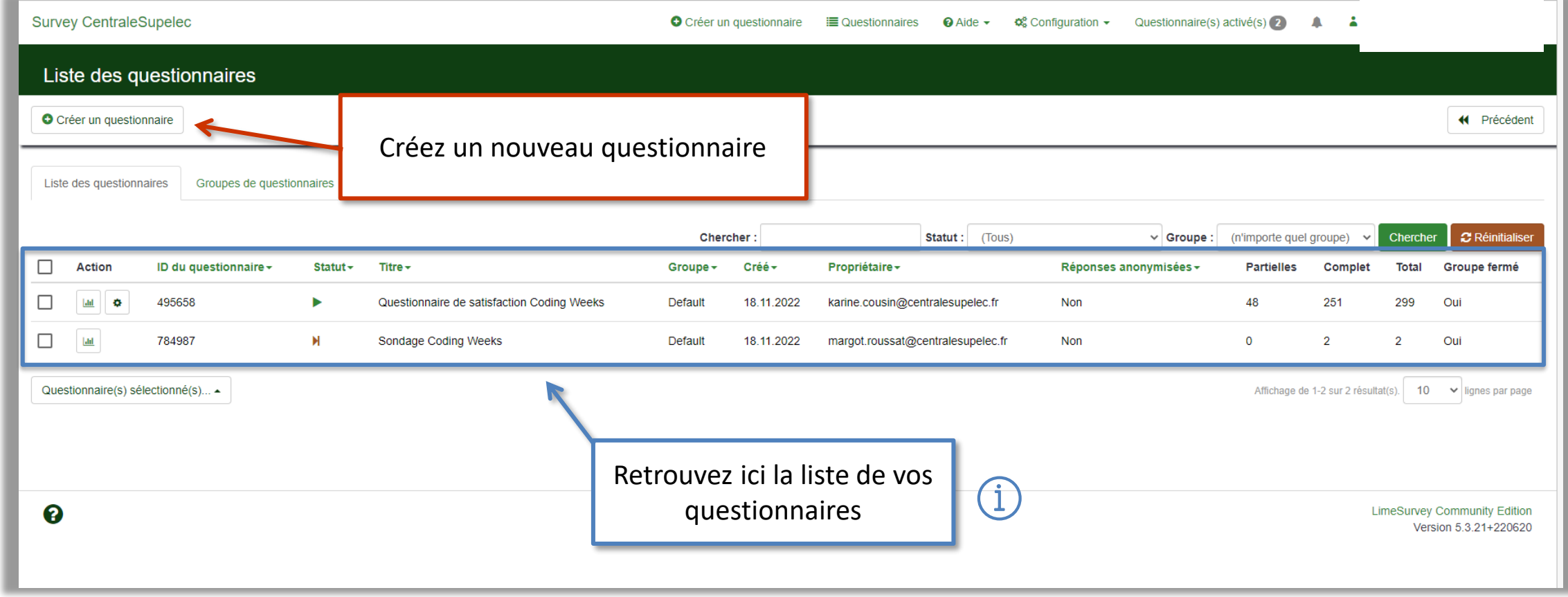

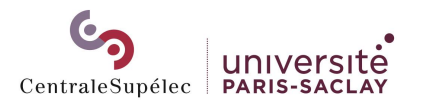

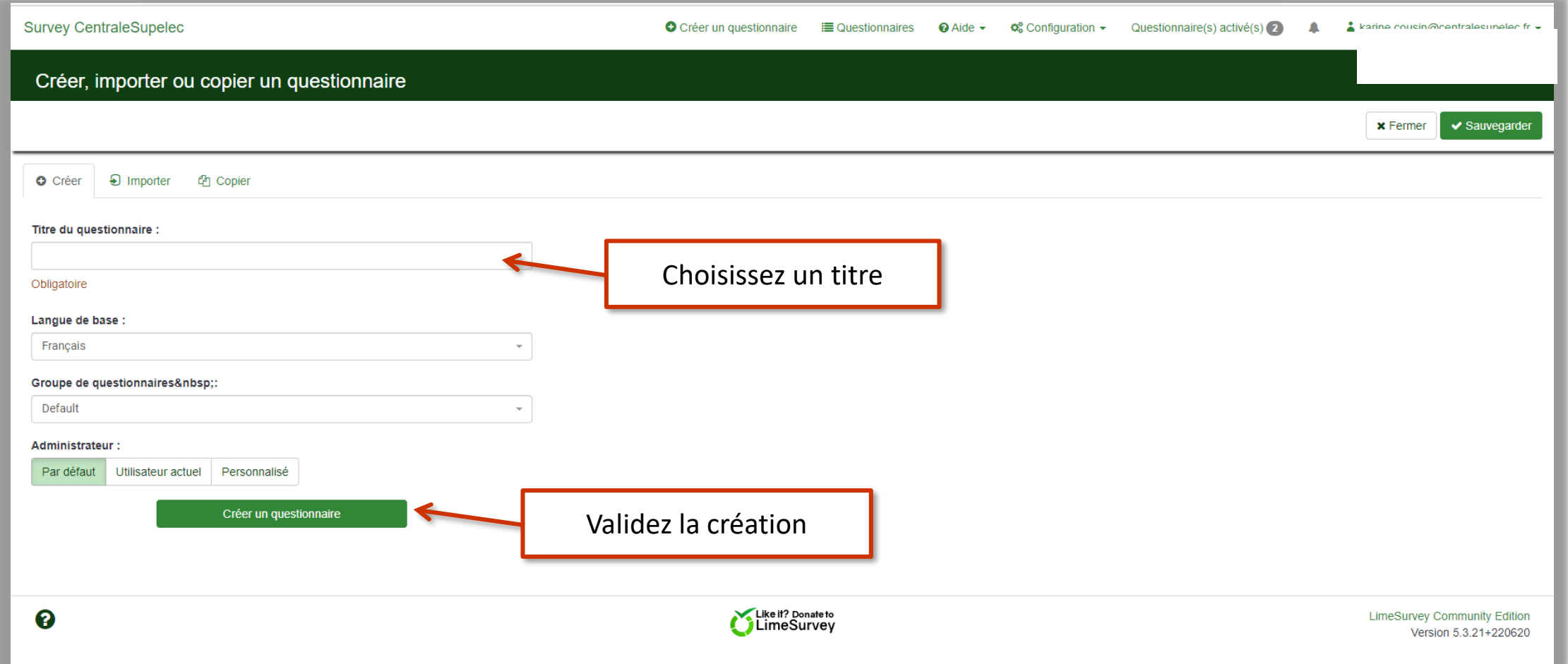

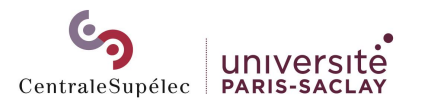

# <span id="page-8-0"></span>Paramétrer votre questionnaire

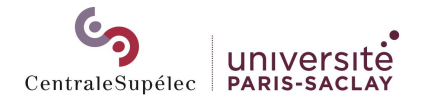

# PARAMETRER UN QUESTIONNAIRE

### Paramètre généraux

Lien du questionnaire, à diffuser uniquement en mode « accès libre »

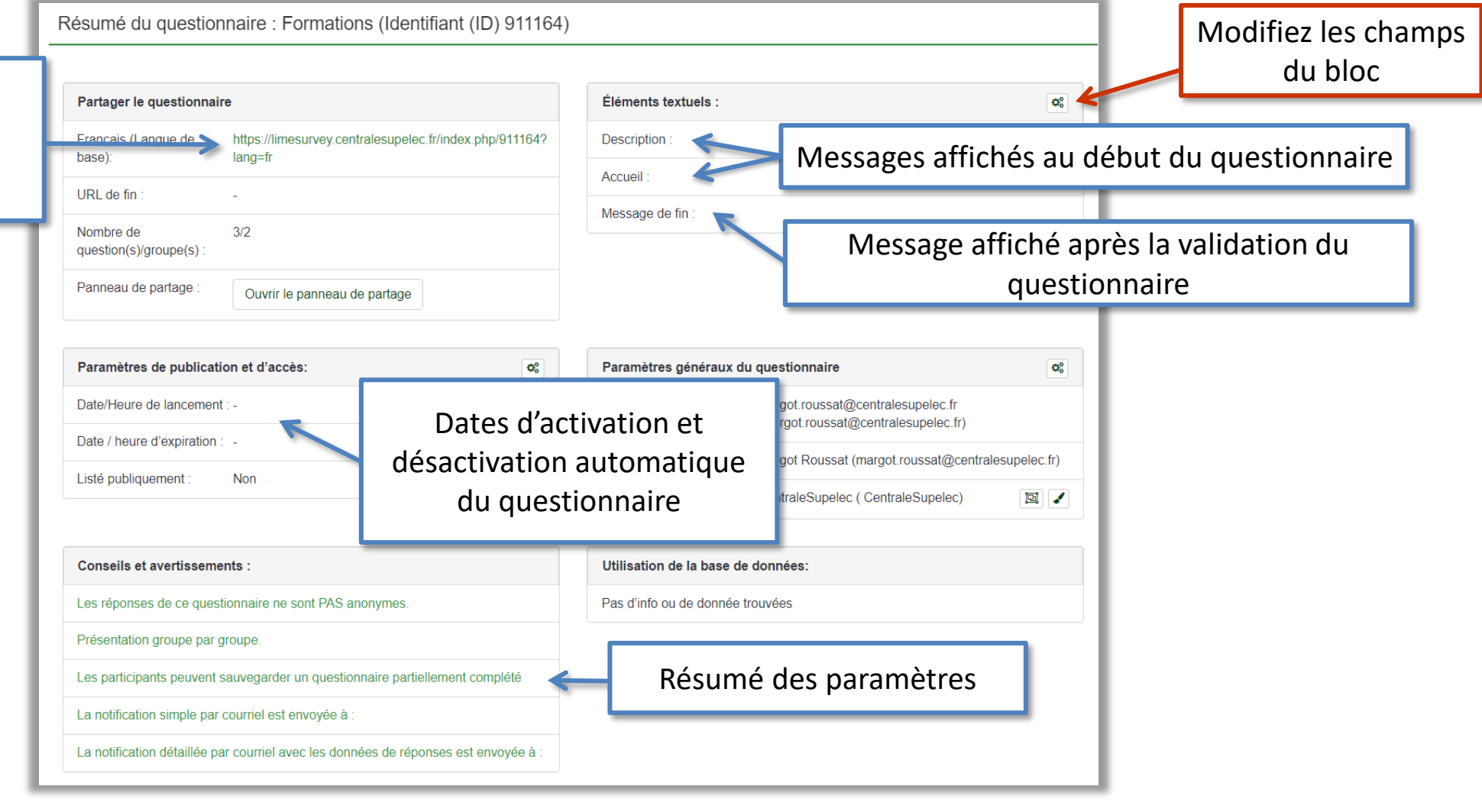

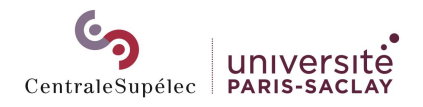

## PARAMETRER UN QUESTIONNAIRE

### Un questionnaire anonyme ?

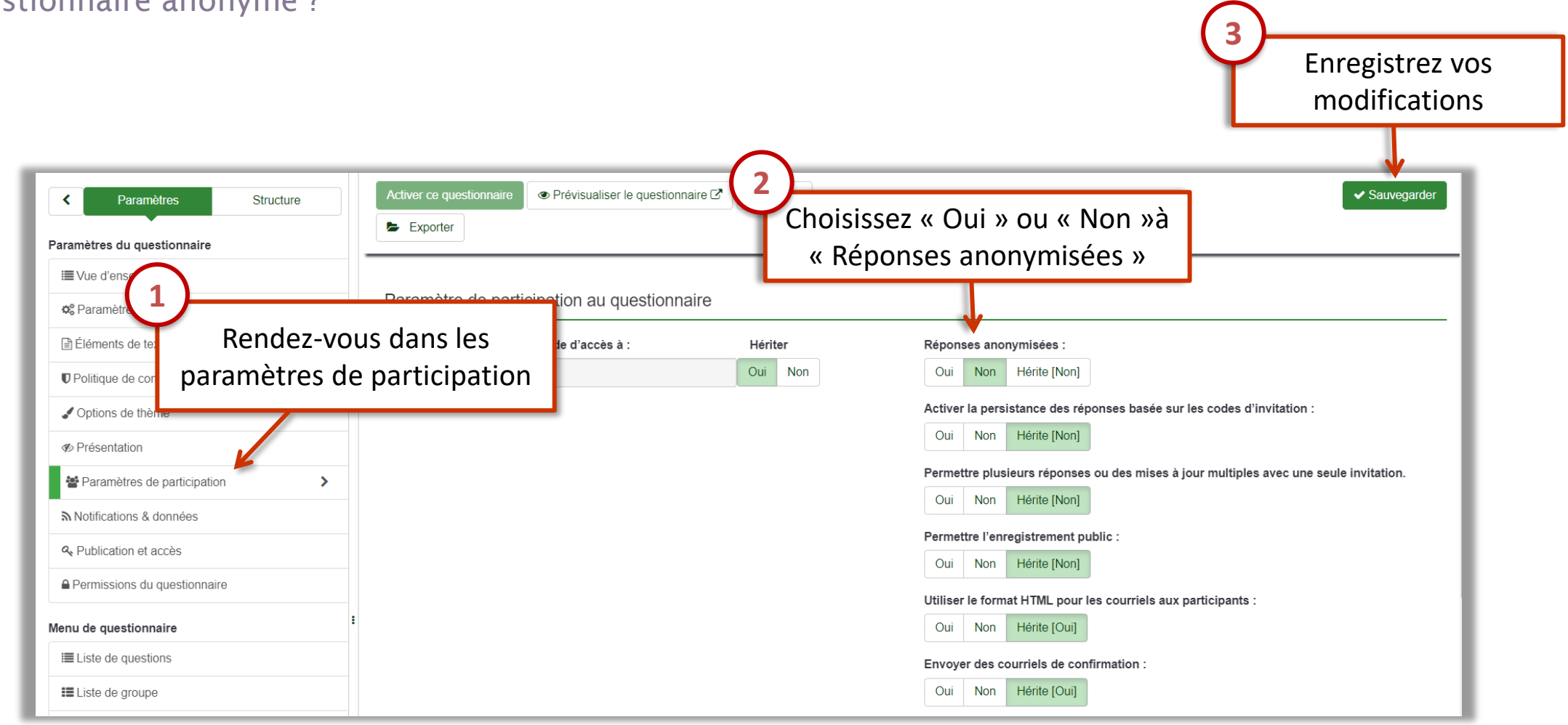

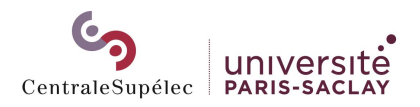

# PARAMETRER UN QUESTIONNAIRE

### Un questionnaire anonyme ?

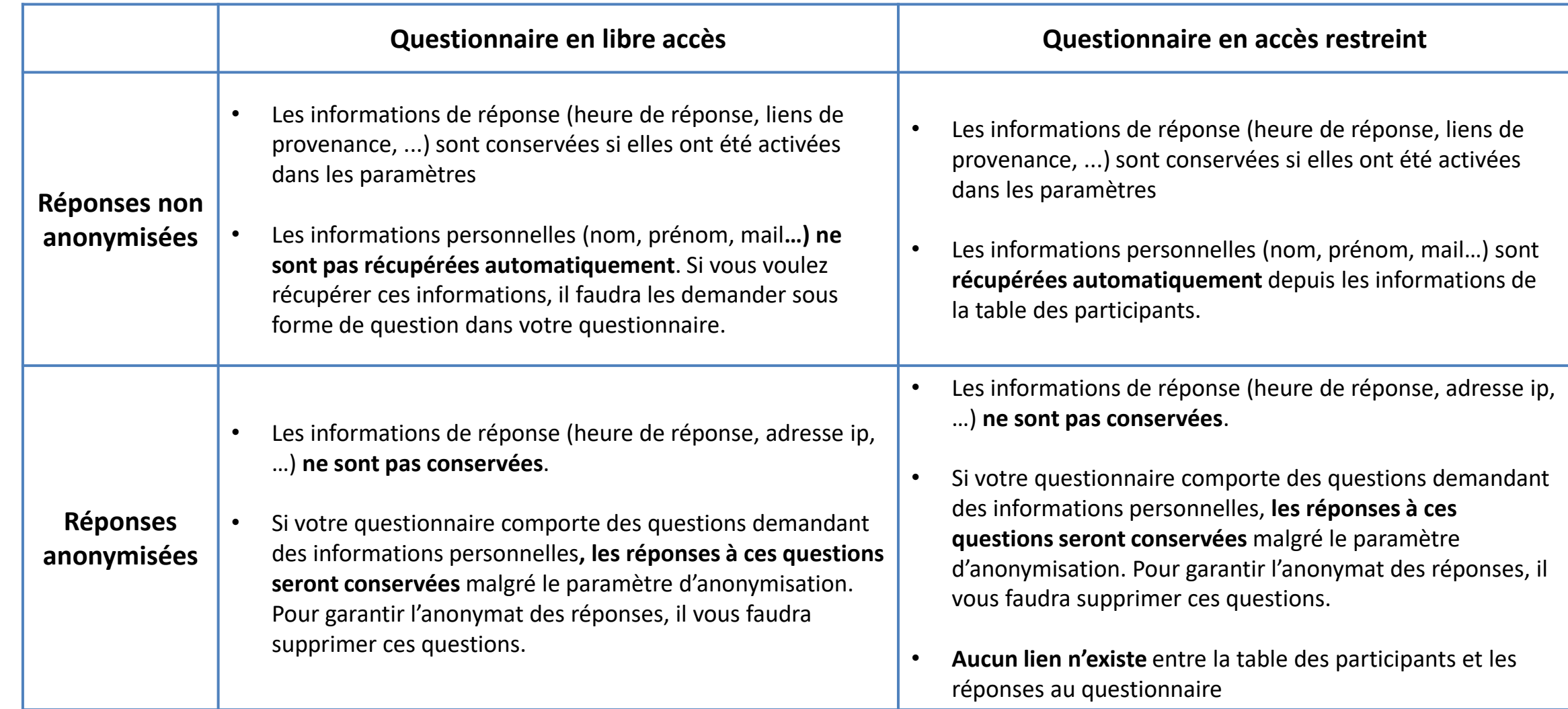

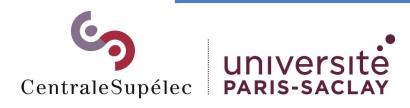

# <span id="page-12-0"></span>Construire votre questionnaire

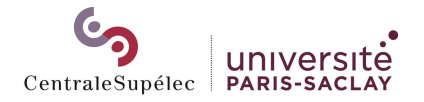

<span id="page-13-0"></span>Toutes les questions de votre questionnaire doivent être créées dans des groupes de questions. Il vous faudra donc obligatoirement créer au moins un groupe pour pouvoir commencer.

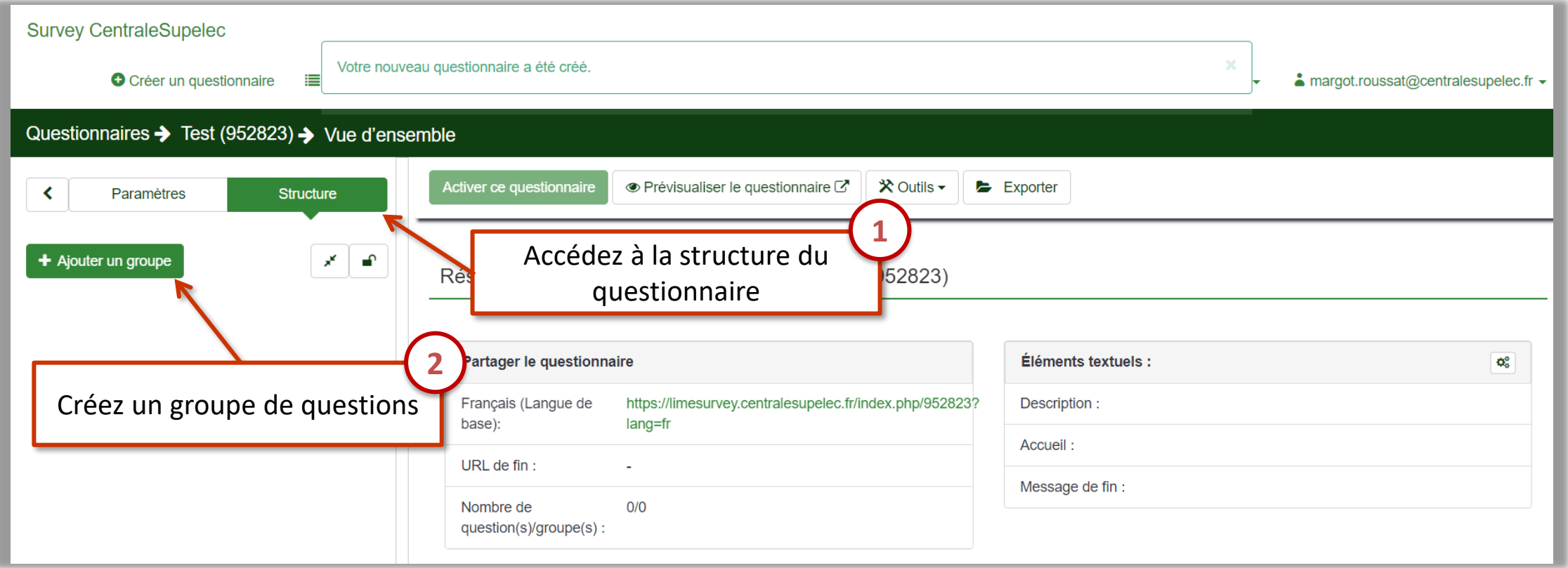

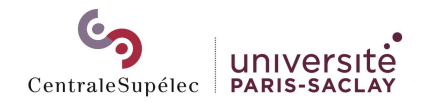

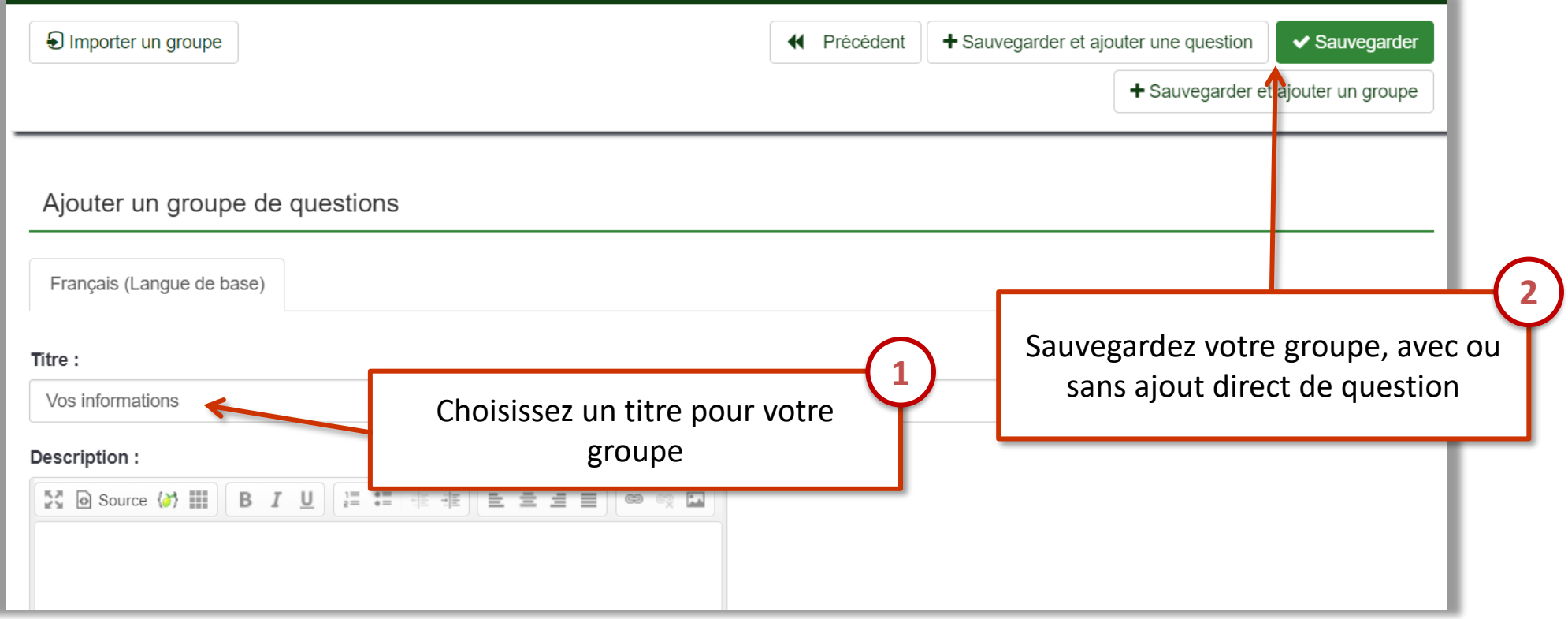

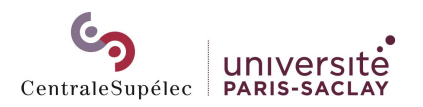

### <span id="page-15-0"></span>Ajouter une question au groupe

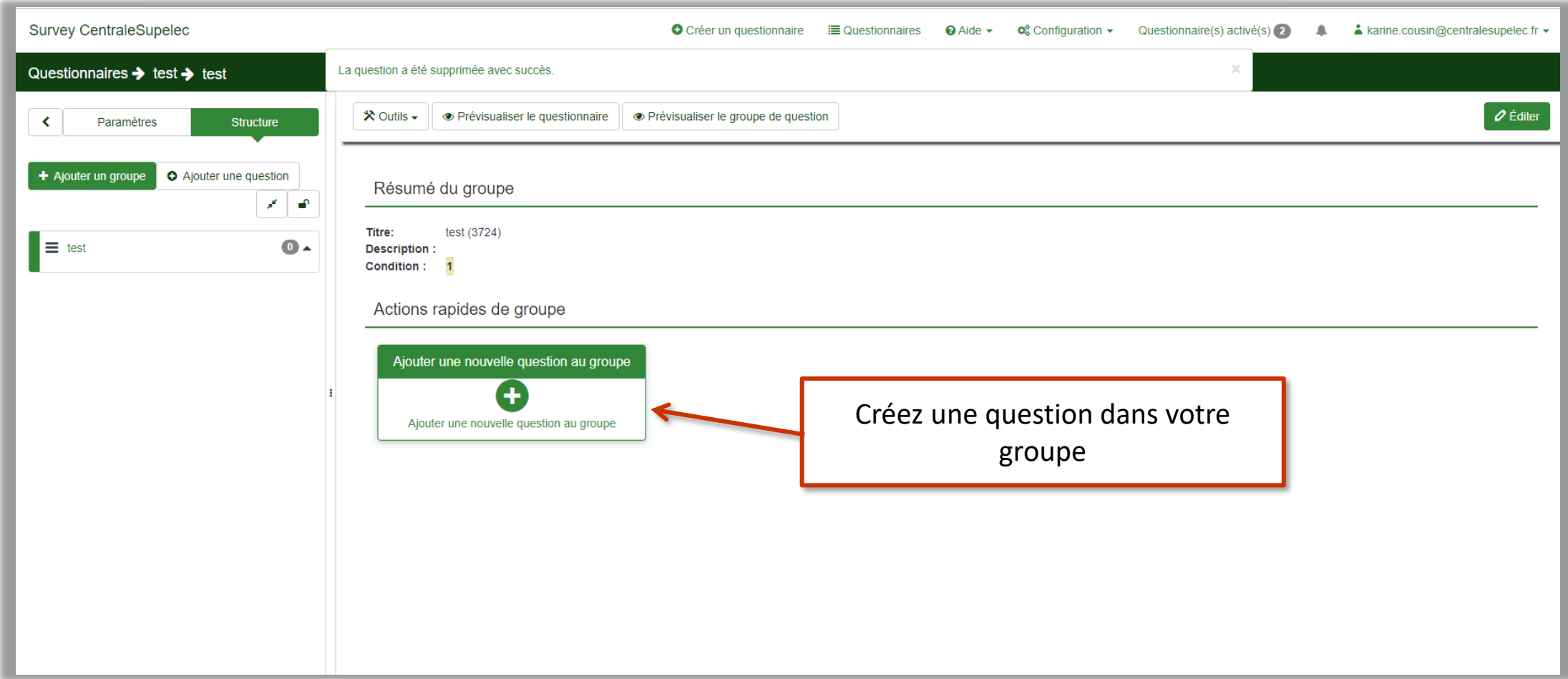

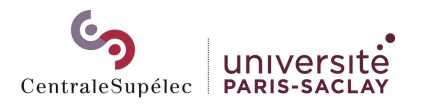

### Choisir le type de question

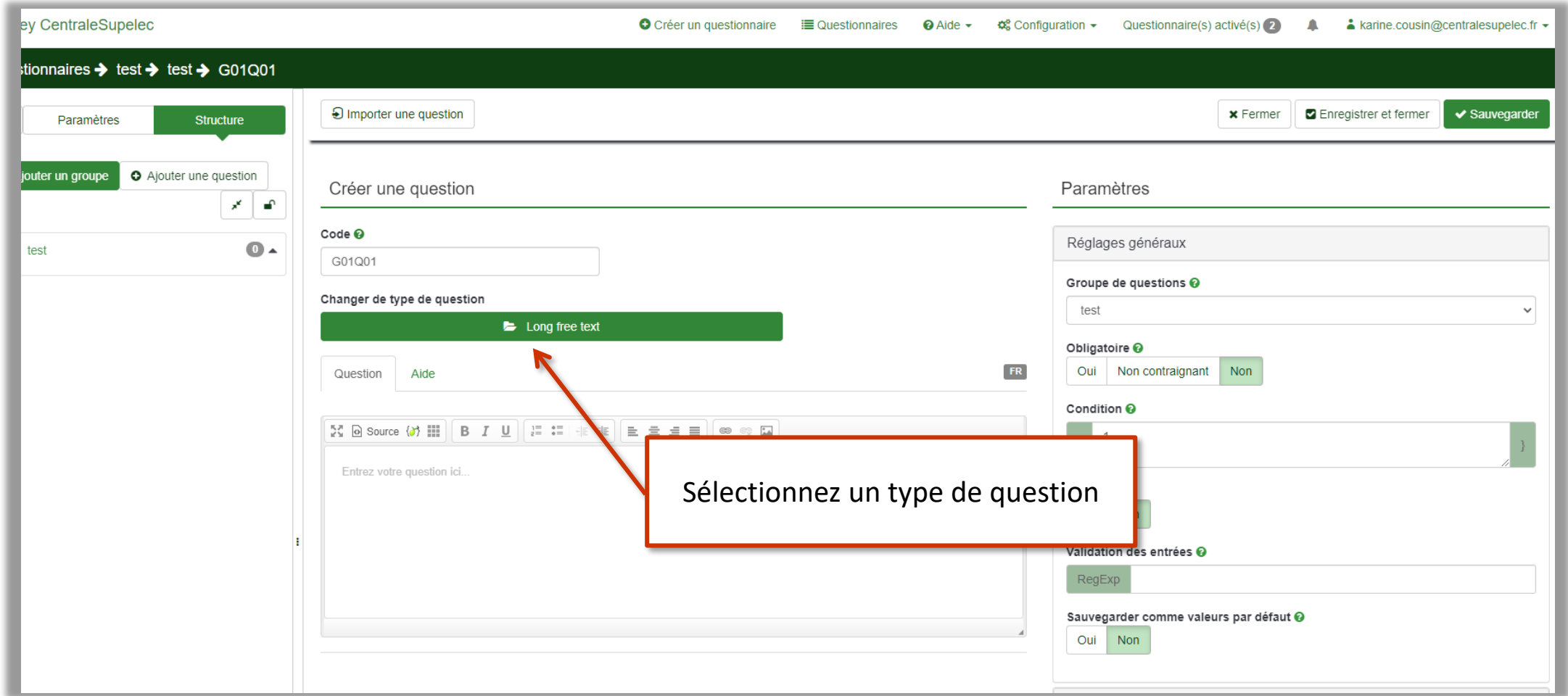

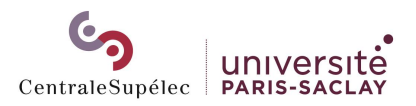

### Choisir le type de question

Le type de question par défaut est « Long free text », soit un texte libre

Choisissez parmi les différents types de question

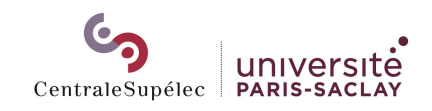

 $\mathcal{A}$ 

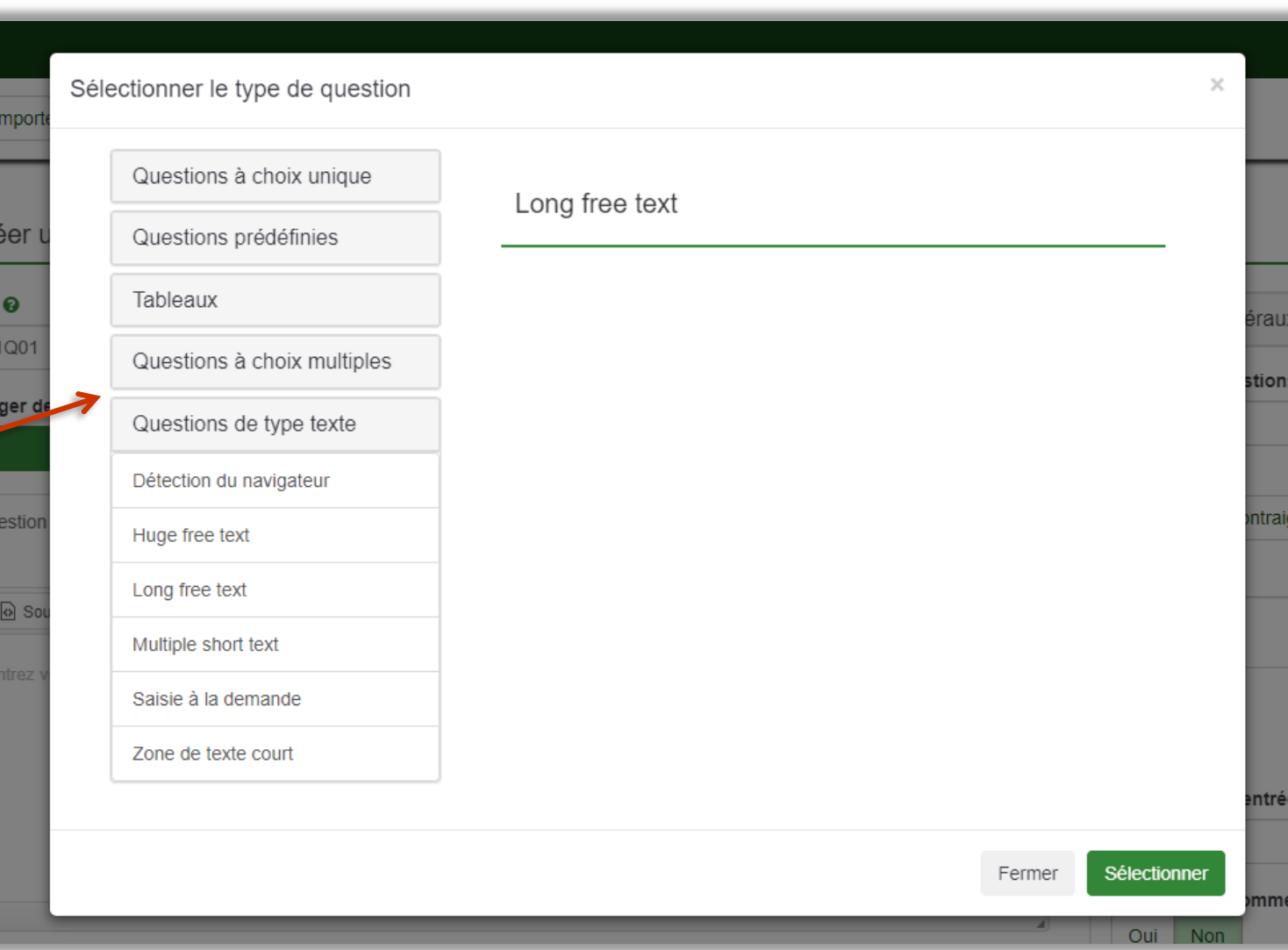

### <span id="page-18-0"></span>Type de question « Question à choix unique »

Le type de question « choix unique » implique de ne choisir qu'une réponse parmi une liste d'options

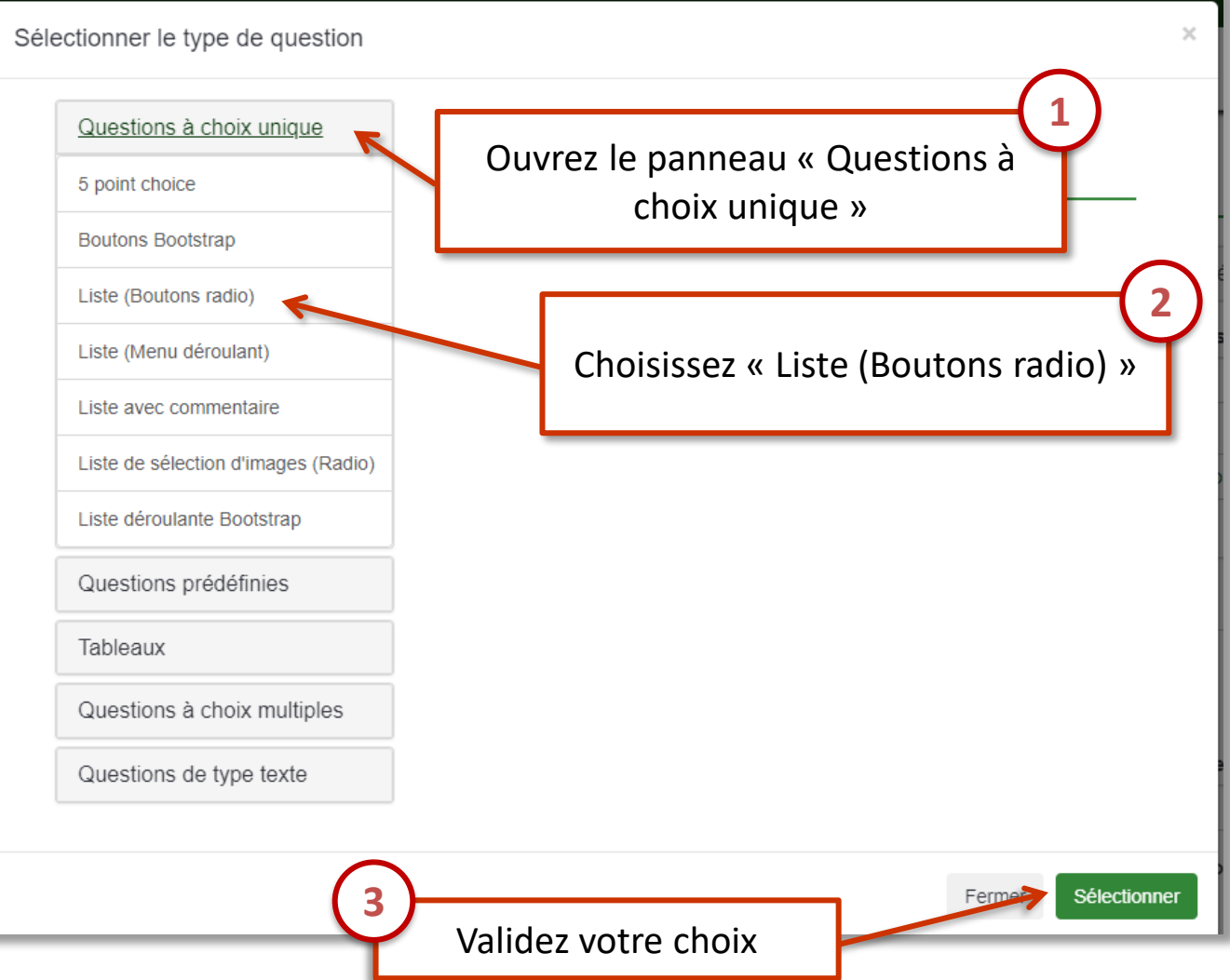

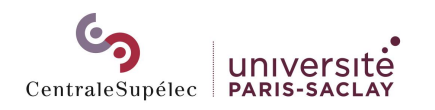

 $\textcircled{\textit{i}}$ 

### Type de question « Question à choix unique »

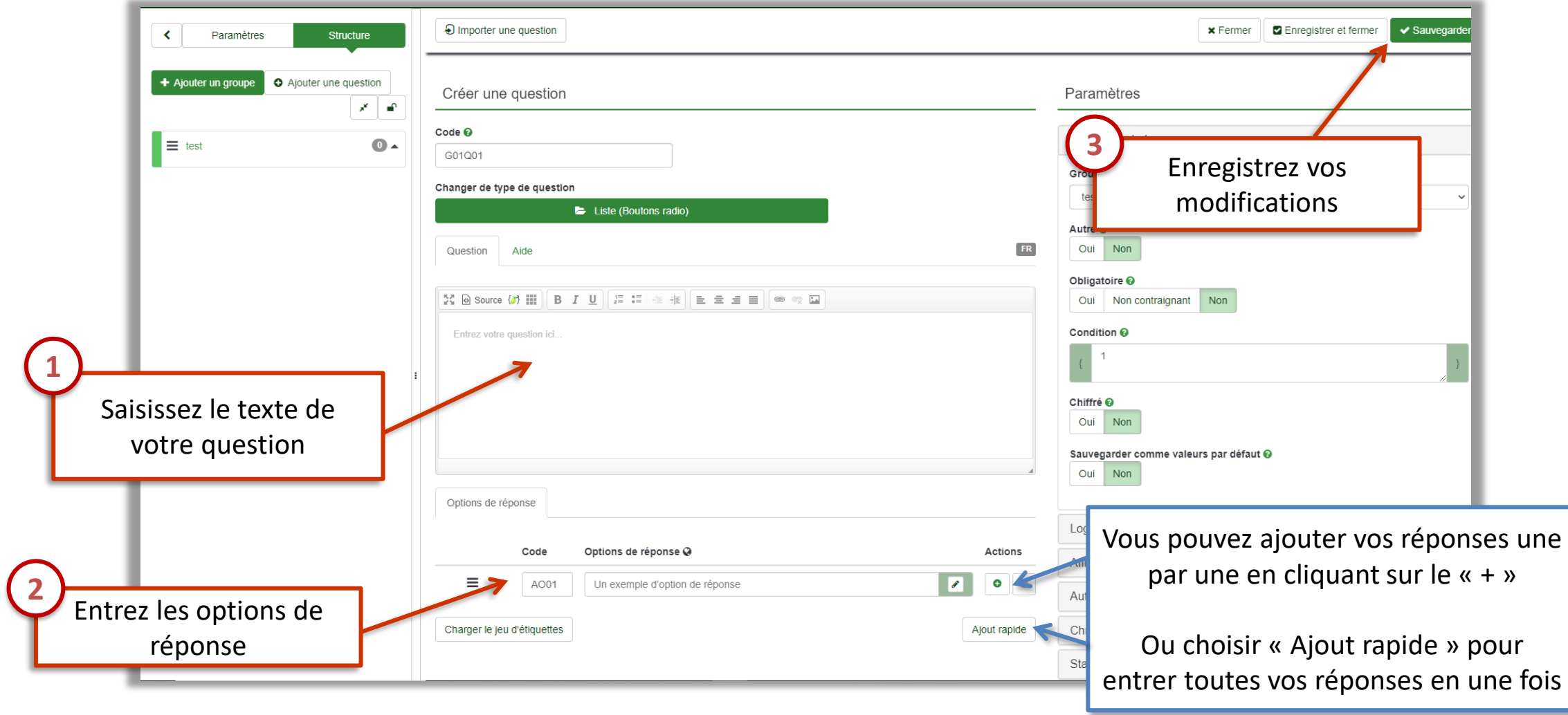

### Type de question « Question à choix unique »

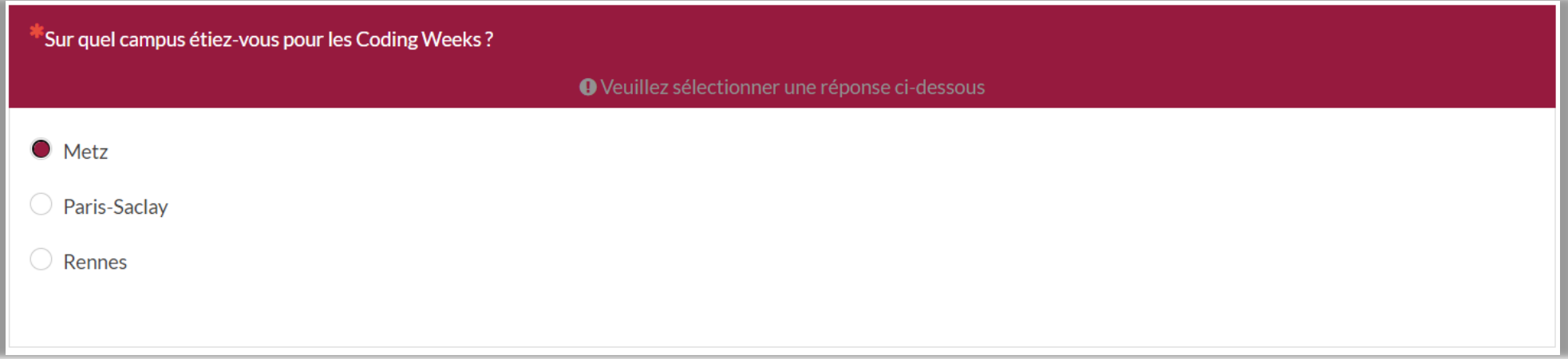

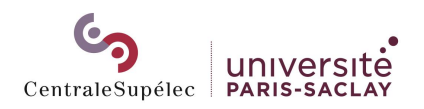

Type de question « Question à choix unique »

Aperçu dans l'export des réponses Aperçu dans les statistiques

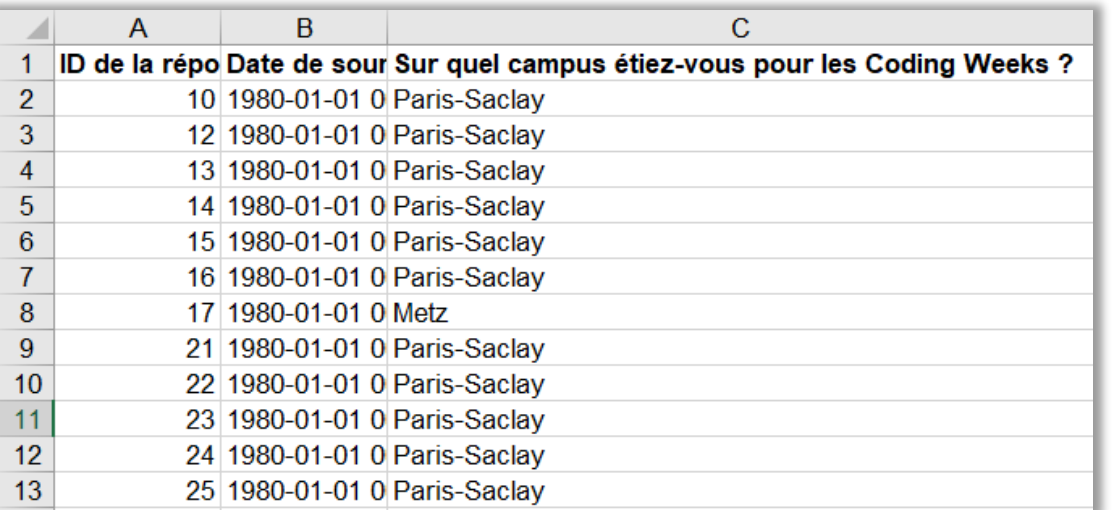

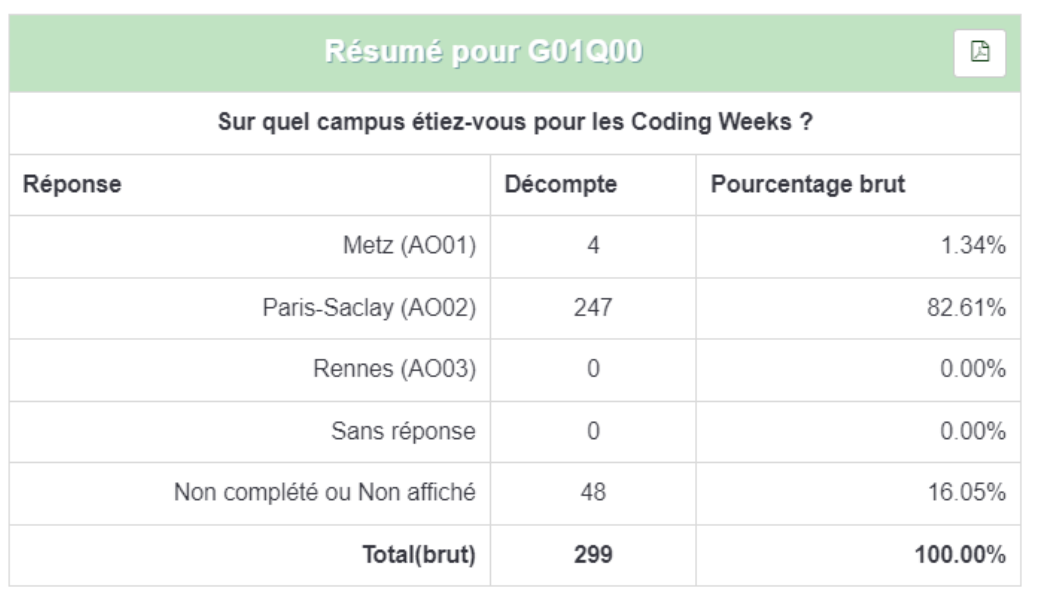

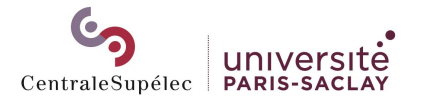

### <span id="page-22-0"></span>Type de question « Question à choix multiples »

Le type de question « choix multiples » permet de choisir une ou plusieurs réponses parmi une liste d'options

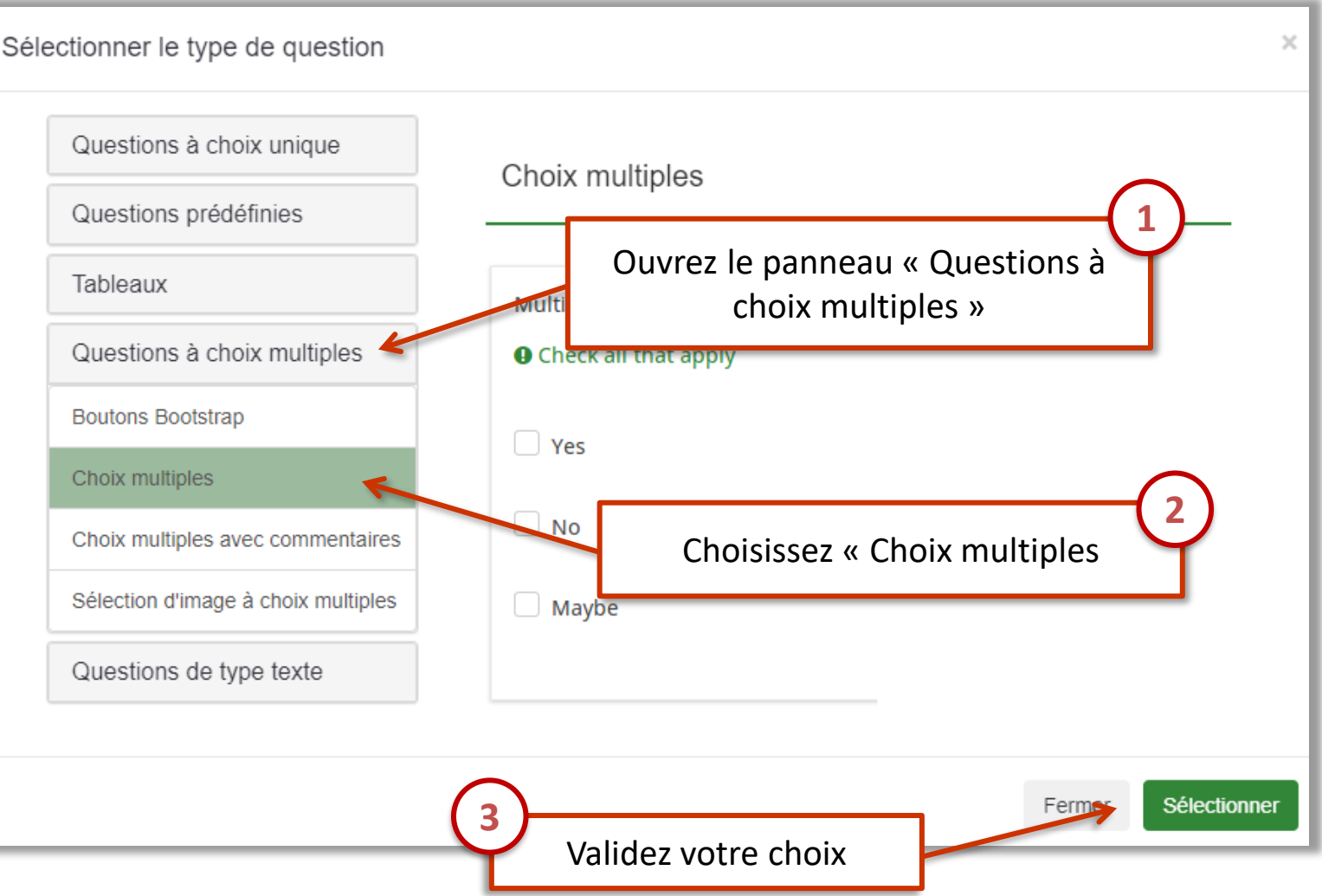

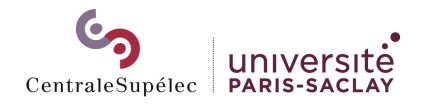

 $\sqrt{1}$ 

### Type de question « Question à choix multiples »

Pour les questions à choix multiples, les options de réponses sont des « sousquestions ».

Dans les résultats, elles apparaîtront chacune comme des questions avec pour réponse Oui ou Non

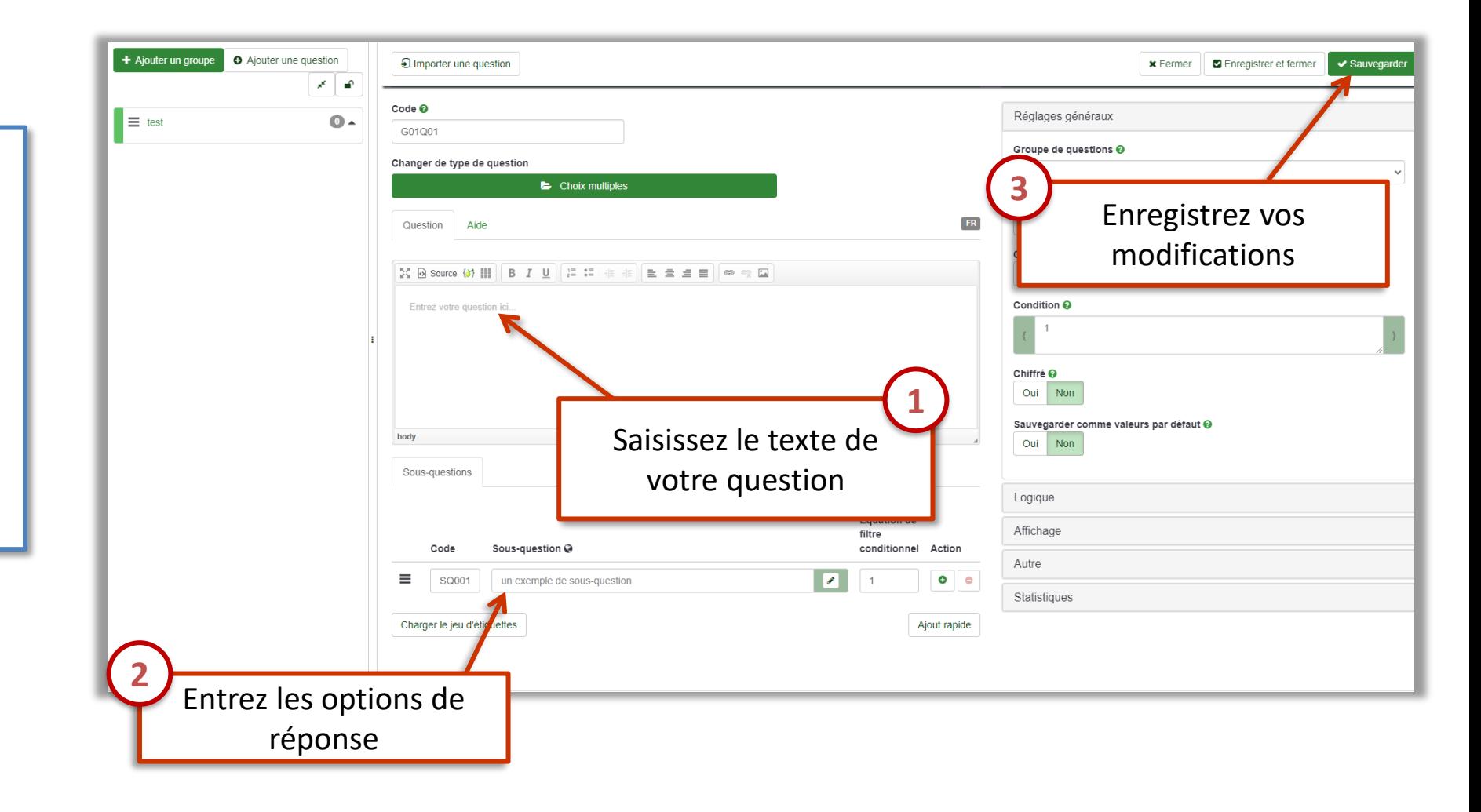

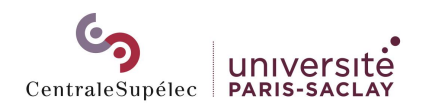

### Type de question « Question à choix multiples »

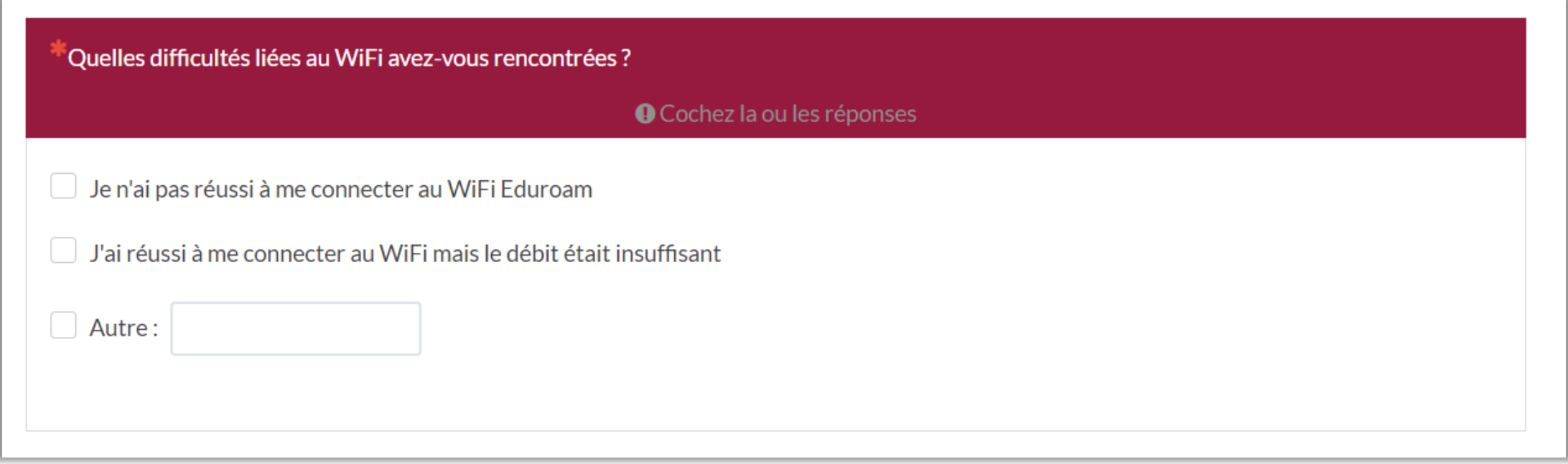

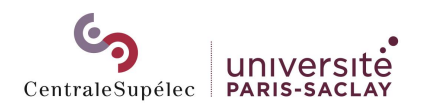

### Type de question « Question à choix multiples »

### Aperçu dans l'export des réponses Aperçu dans les statistiques

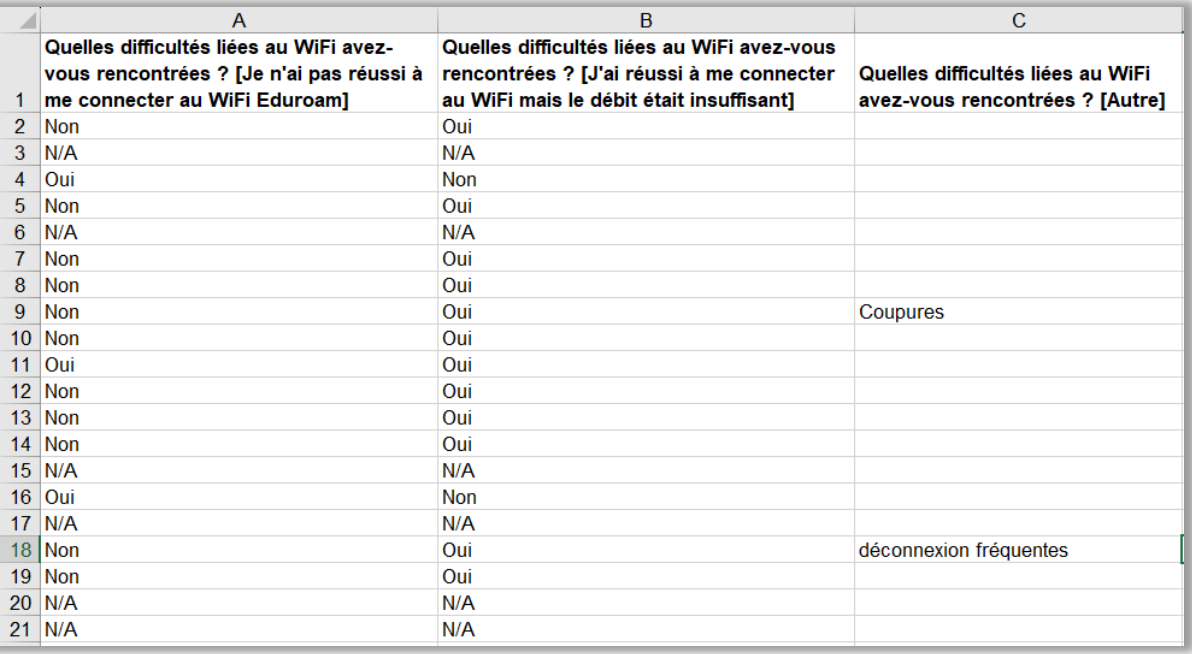

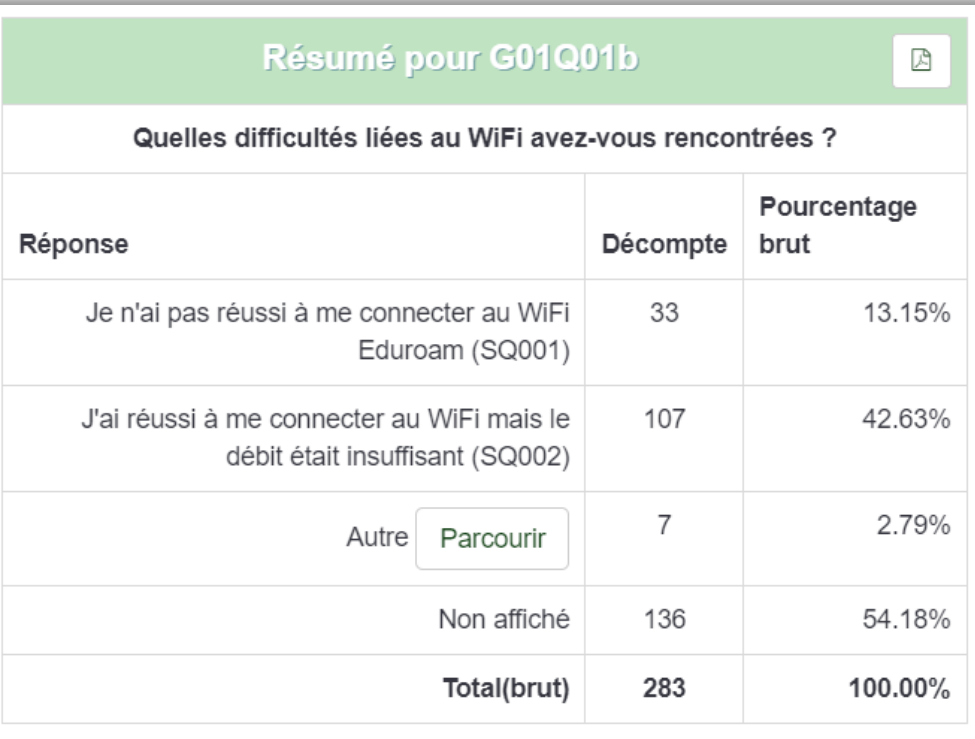

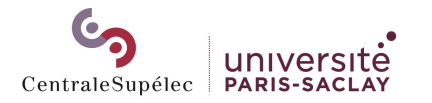

### <span id="page-26-0"></span>Type de question « Tableau »

Le type de question « tableau » permet de répondre à une série de sousquestions en choisissant parmi un jeu de propositions de réponses

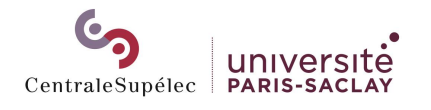

 $\left( \widehat{1}\right)$ 

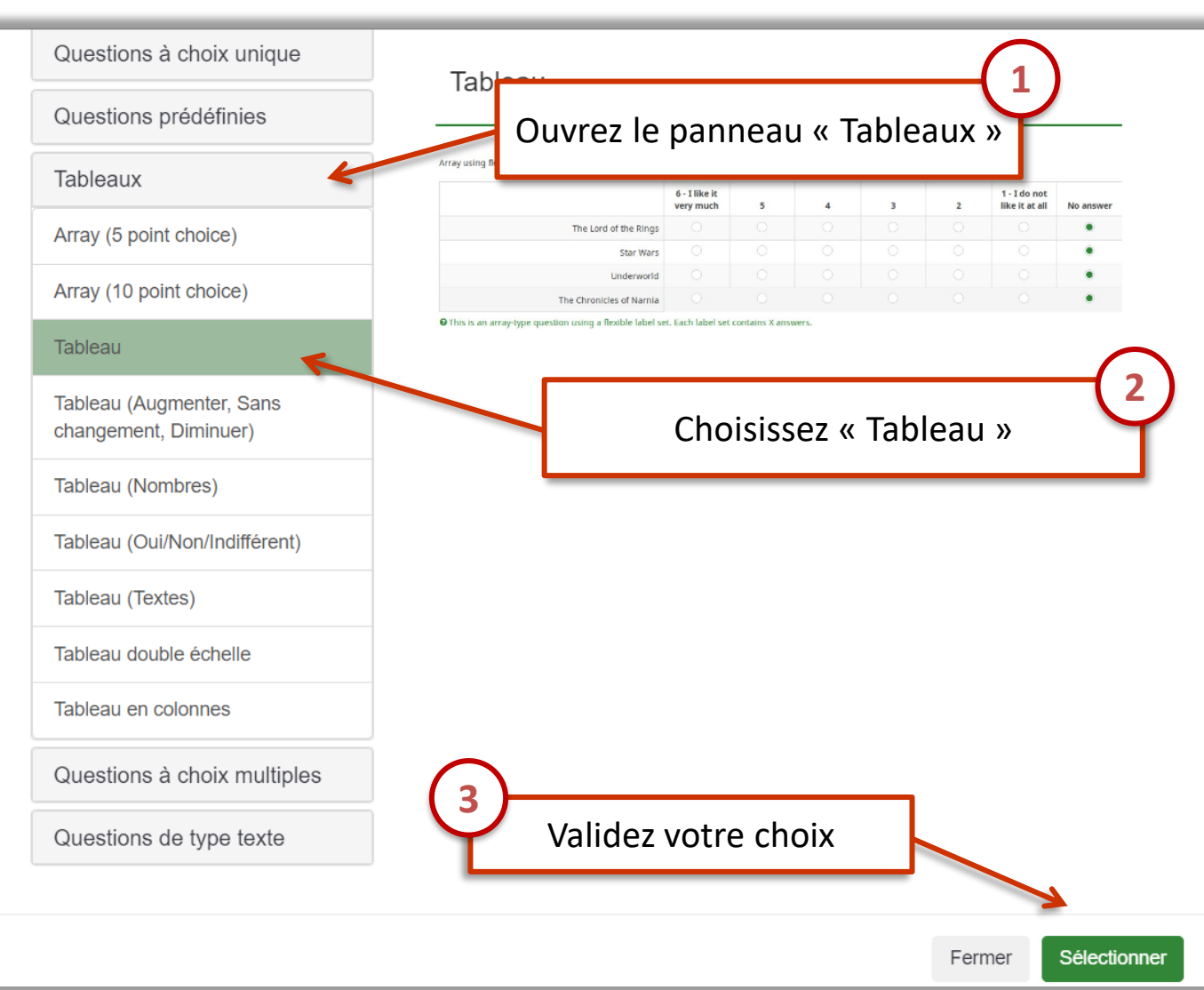

### Type de question « Tableau »

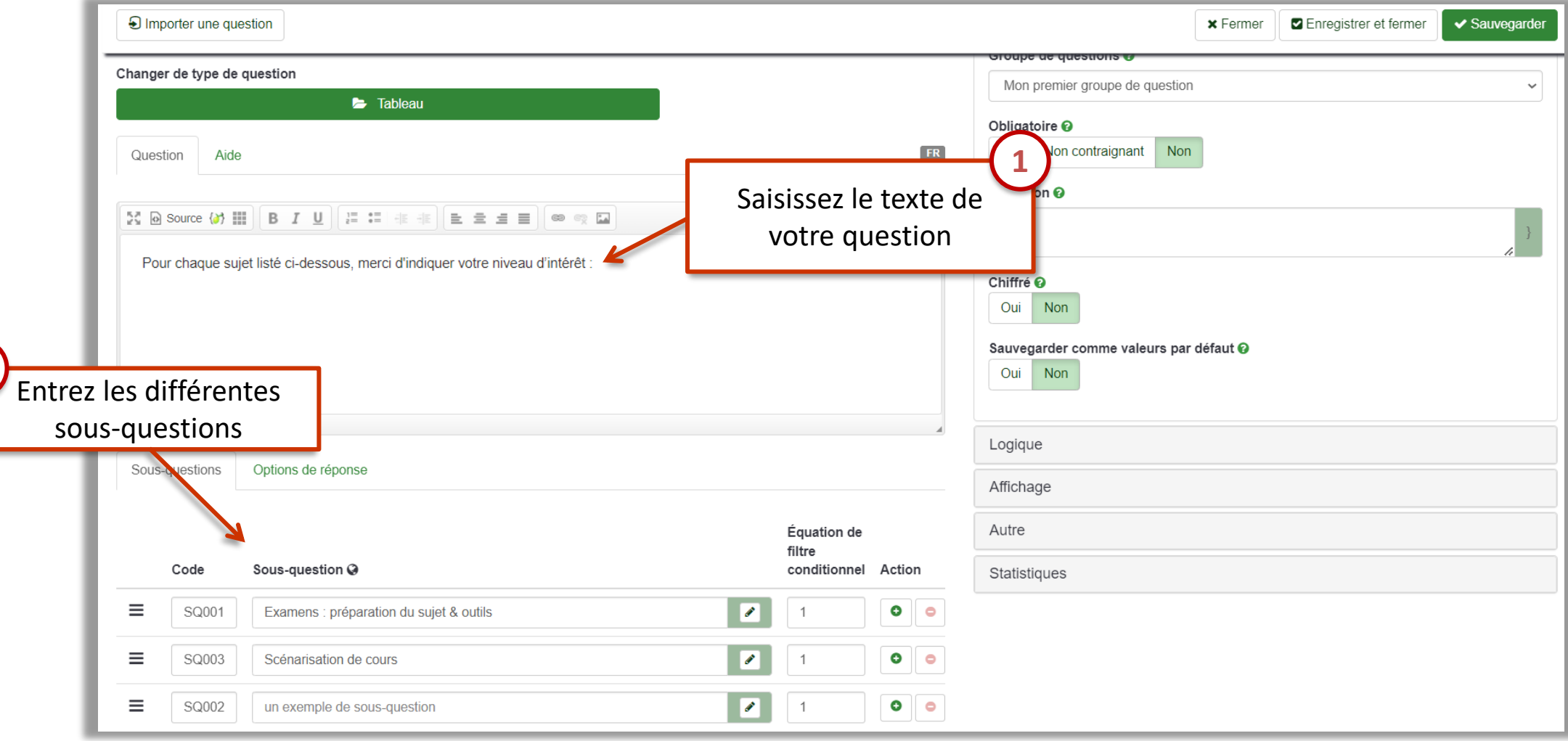

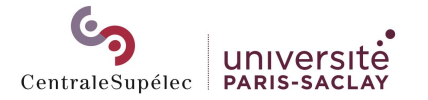

**2**

### Type de question « Tableau »

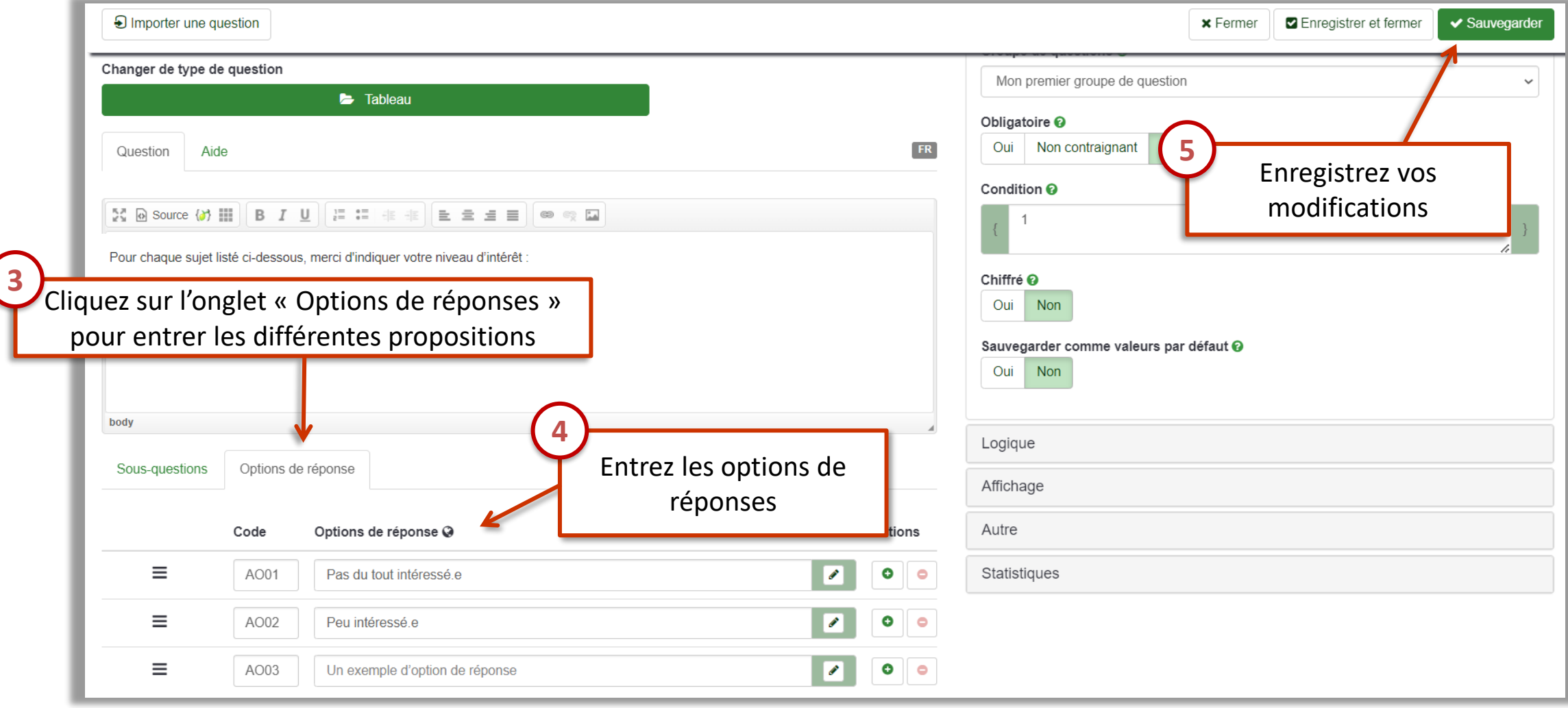

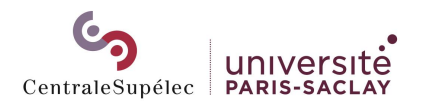

### Type de question « Tableau »

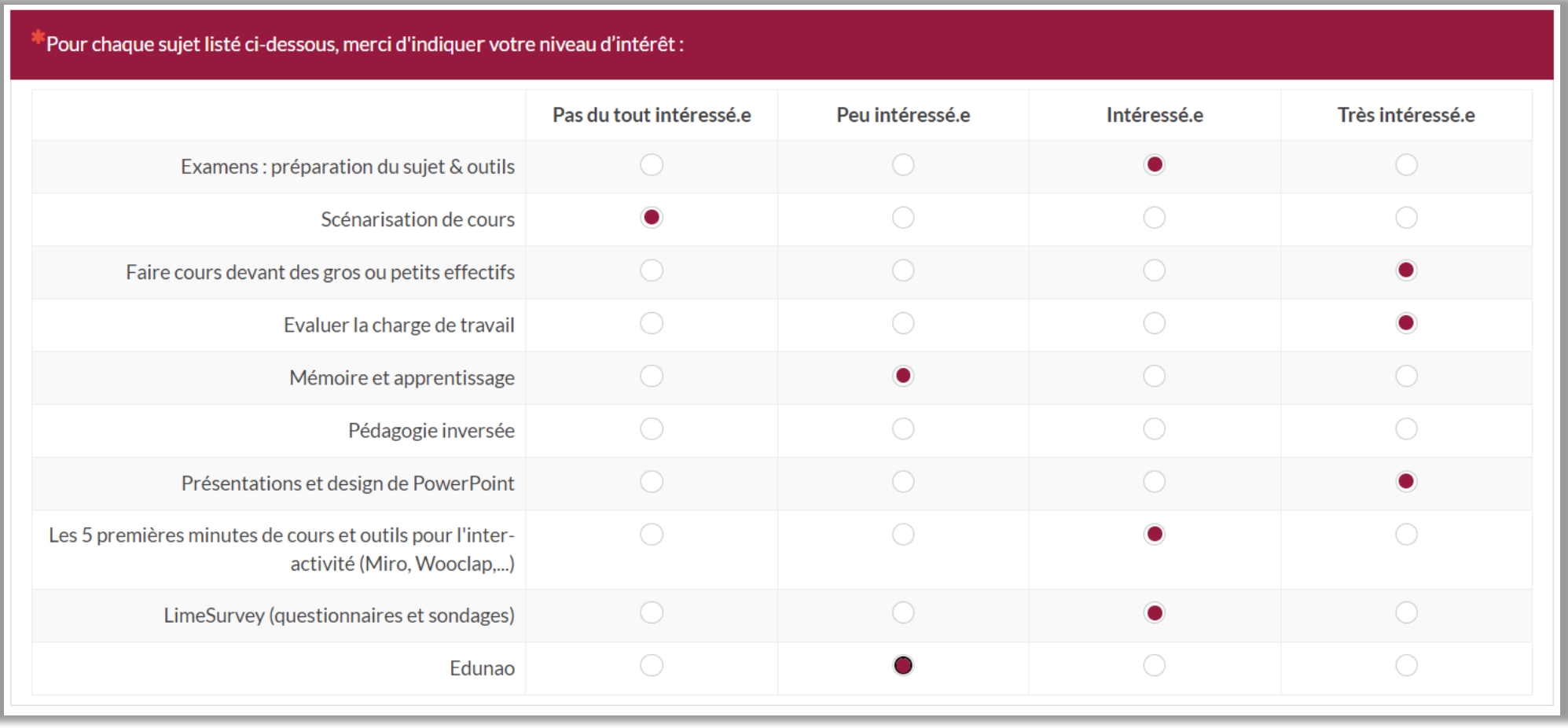

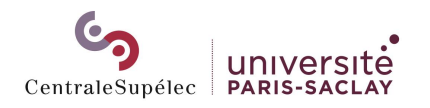

### Type de question « Tableau »

### Aperçu dans l'export des réponses Aperçu dans les statistiques

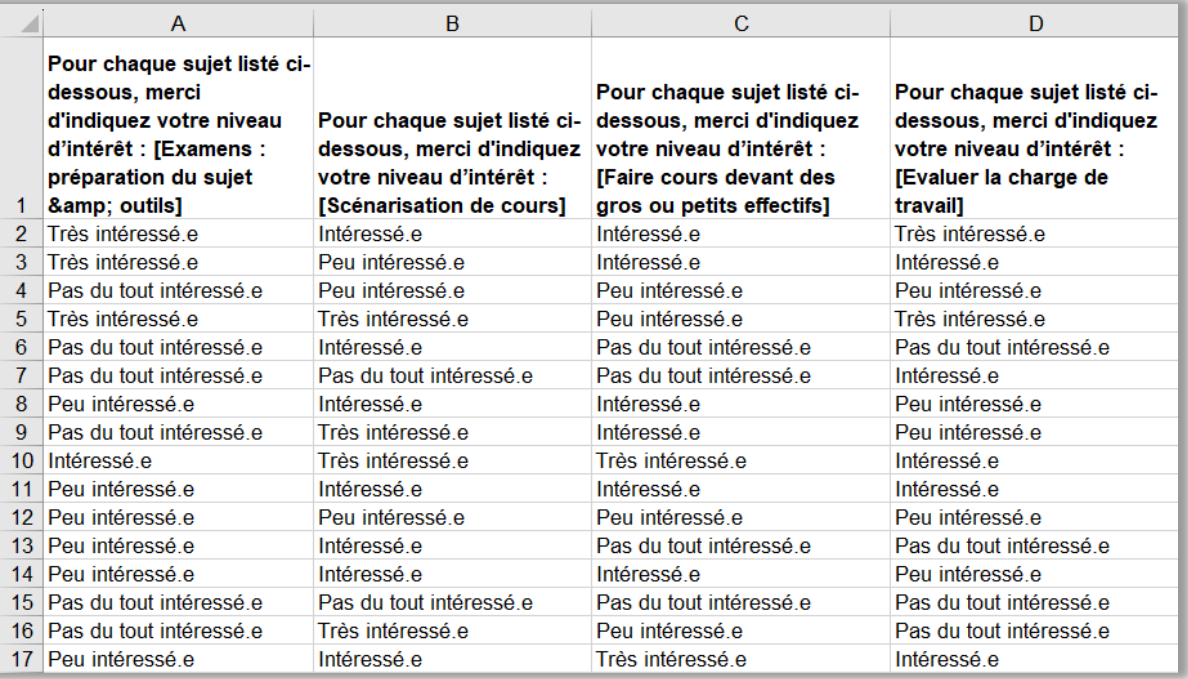

### Résumé pour G01Q02(SQ001)[Examens : préparation du sujet & outils] [B]

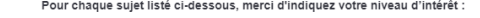

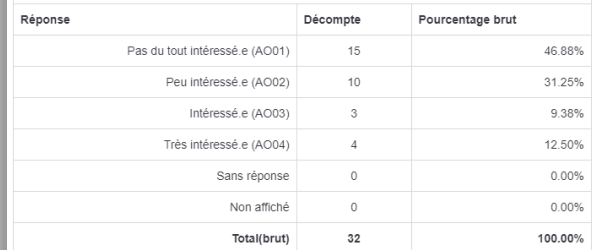

 $\Box$ 

Pour chaque sujet listé ci-dessous, merci d'indiquez votre niveau d'intérêt :

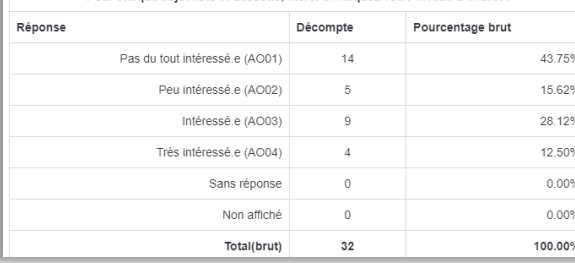

Pour chaque sujet listé ci-dessous, merci d'indiquez votre niveau d'intérêt :

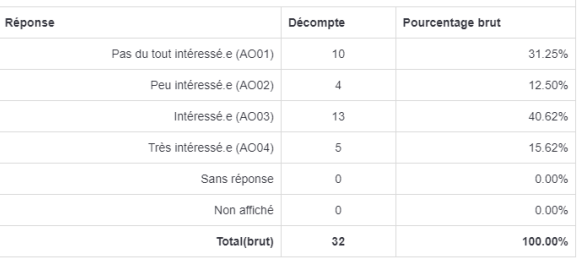

### Pour chaque sujet listé ci-dessous, merci d'indiquez votre niveau d'intérêt :

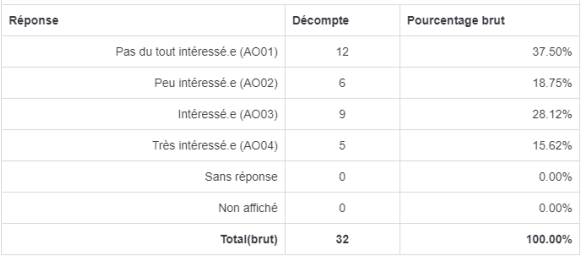

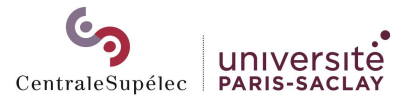

 $|B|$ 

### Modifier la question

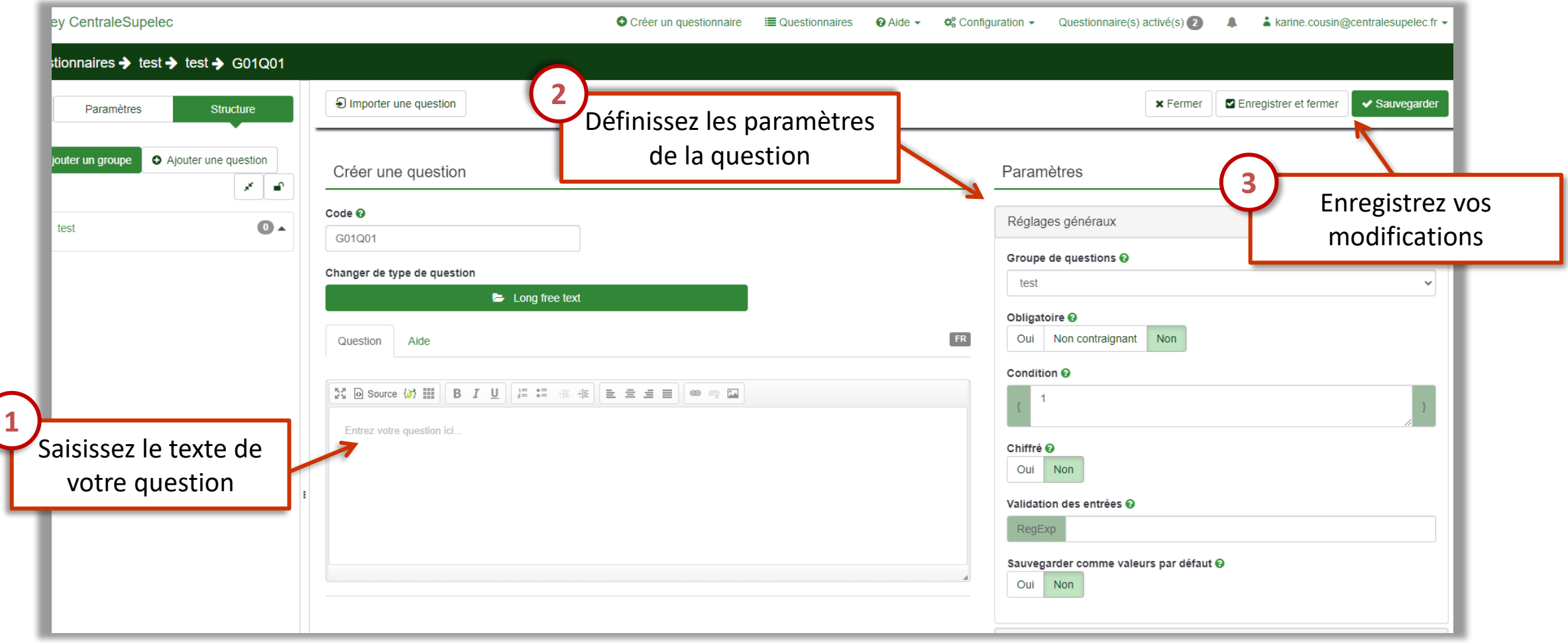

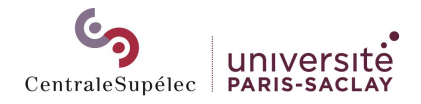

### <span id="page-32-0"></span>Paramétrer la question

C,

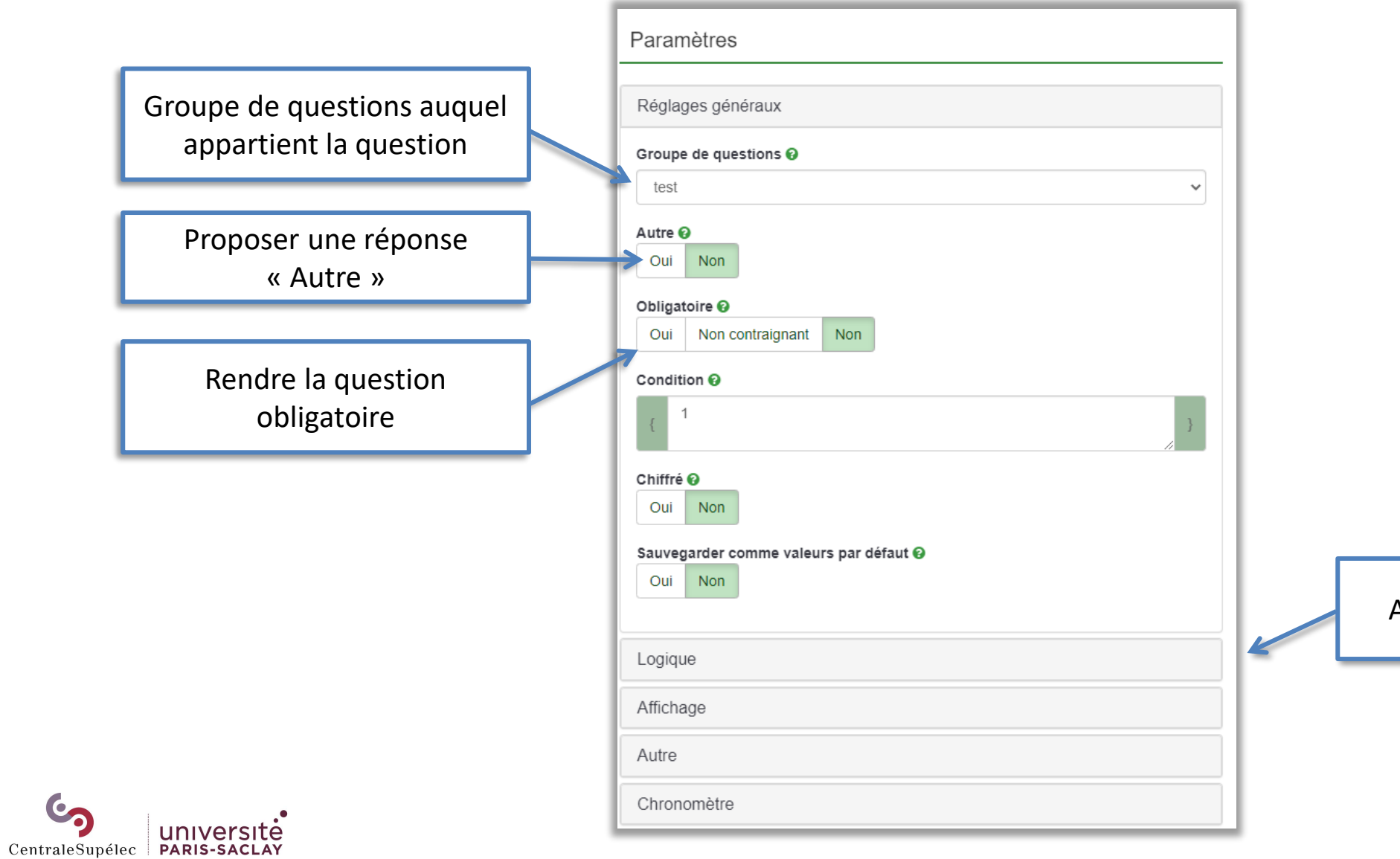

Autres paramètres de question

# <span id="page-33-0"></span>Activer votre questionnaire

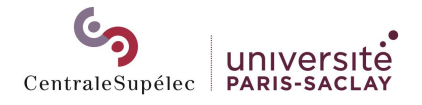

Une fois que vous avez finalisé votre questionnaire, vous pouvez l'activer. L'activation du questionnaire :

- Permet aux participants de saisir leurs réponses
- Vous donne accès à la gestion des invitations pour un questionnaire en mode accès restreint
- Vous donne accès aux réponses détaillées et aux statistiques de réponses
- Bloque l'ajout et la modification des propositions de réponse. La modification des énoncés des questions reste possible.

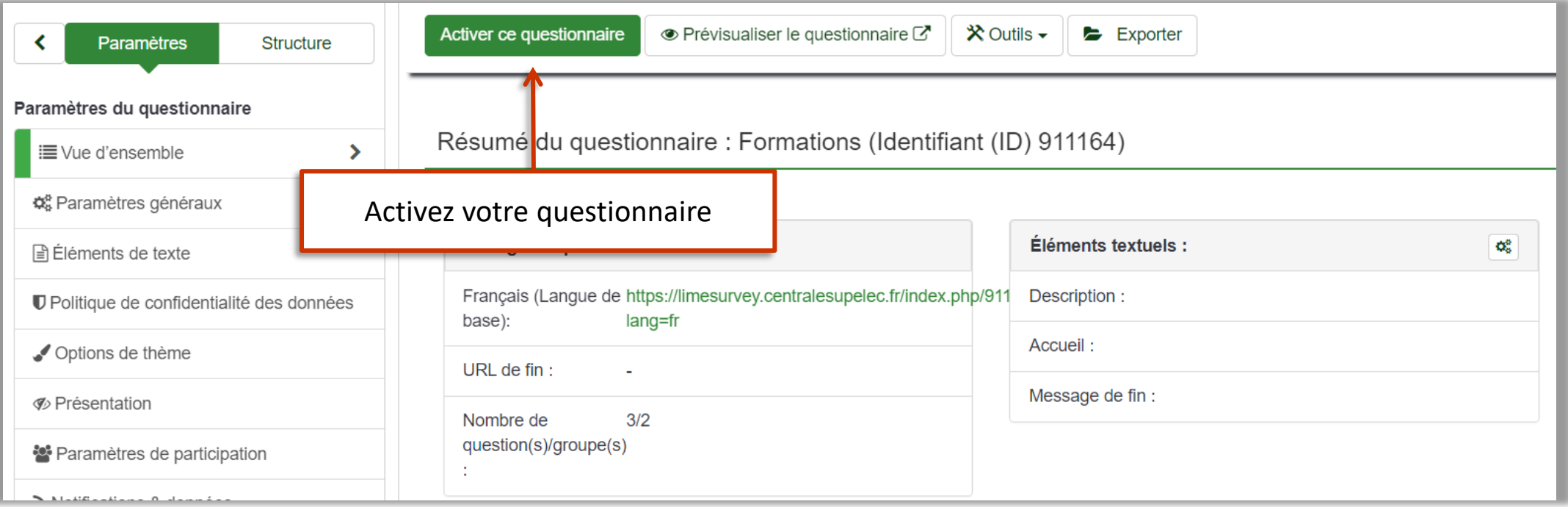

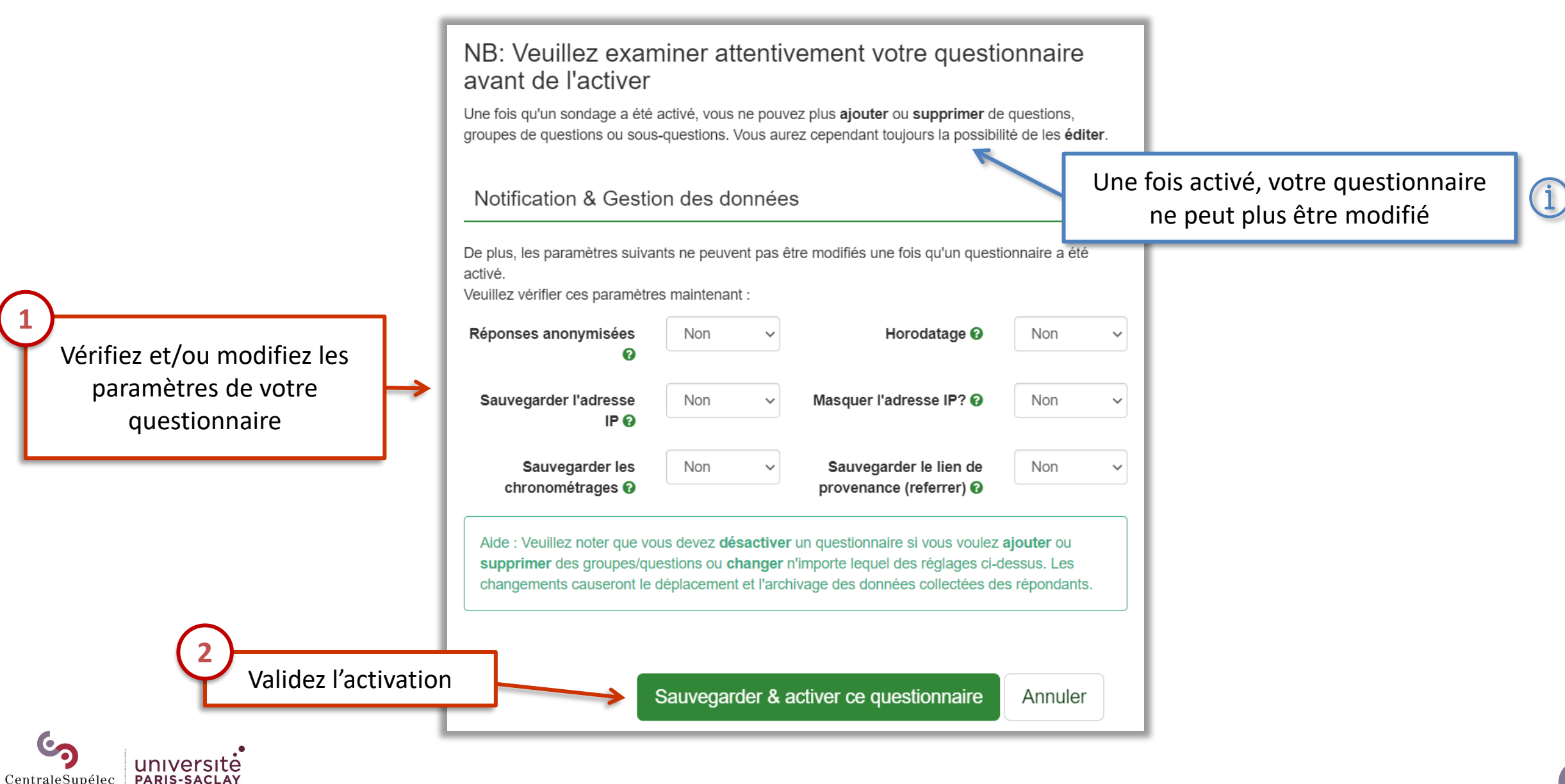

Activer le questionnaire (Formations)

Votre sondage a été activé et la section réponses et statistiques est maintenant disponible.

Par défaut, les sondages sont activés en mode libre accès. Dans ce mode, les participants n'ont pas besoin d'une invitation (code d'accès) pour répondre à l'enquête. Vous pouvez partager votre questionnaire via un lien, un QR code ou les médias sociaux. Accédez aux Paramètres --> Présentation --> Partagez votre questionnaire.

En mode d'accès restreint, seules les personnes invitées (et disposant d'un code d'accès) peuvent accéder au questionnaire. Vous pouvez activer le mode d'accès fermé maintenant ou plus tard.

Vous pouvez revenir en mode libre accès à tout moment. Accédez à Paramètres -> Participants à l'enquête et cliquez sur le bouton rouge «Supprimer le tableau des participants» dans la barre supérieure.

> Basculer en mode Accès restreint Continuer en mode libre accès

Choisissez le mode d'accès à votre questionnaire

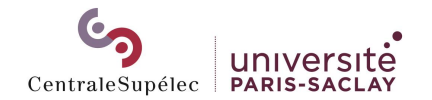

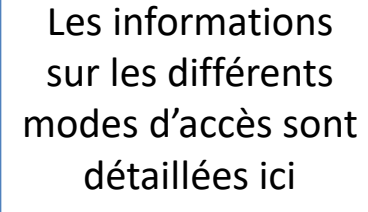

 $(i)$ 

### <span id="page-37-0"></span>Le mode « libre accès »

Le mode libre accès rend le questionnaire accessible à toute personne qui en a le lien.

Ce mode ne permet pas de contrôler qui répond au questionnaire, et permet d'y répondre plusieurs fois par utilisateur.

 $(i)$ 

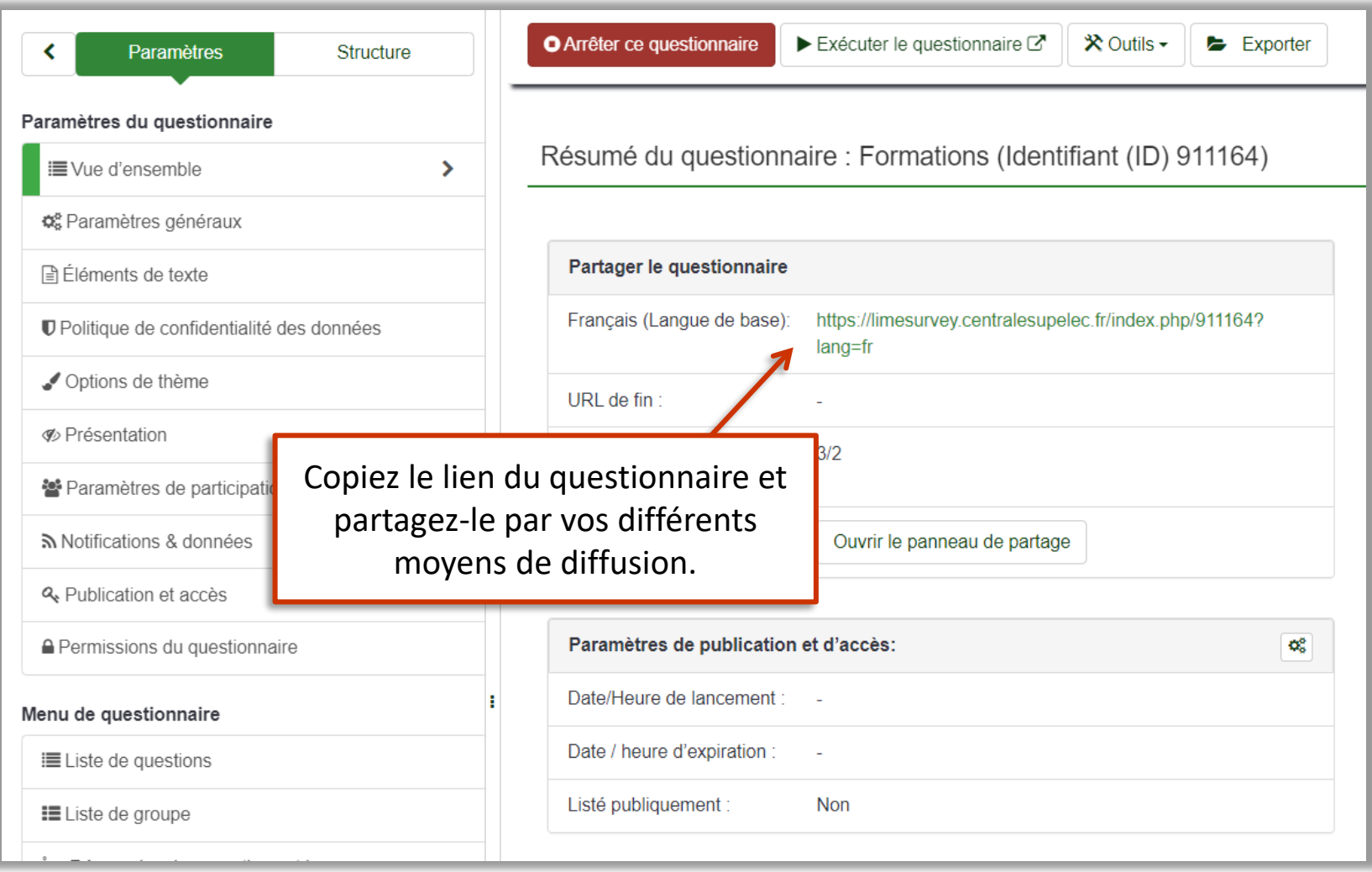

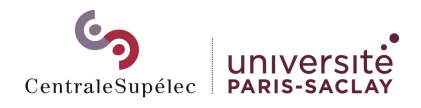

### <span id="page-38-0"></span>Le mode « accès restreint »

Dans le mode accès restreint, le questionnaire est envoyé par LimeSurvey à une liste de contacts que vous avez importée.

Chaque participant reçoit un lien unique, pour lequel vous déterminez une limite de participation.

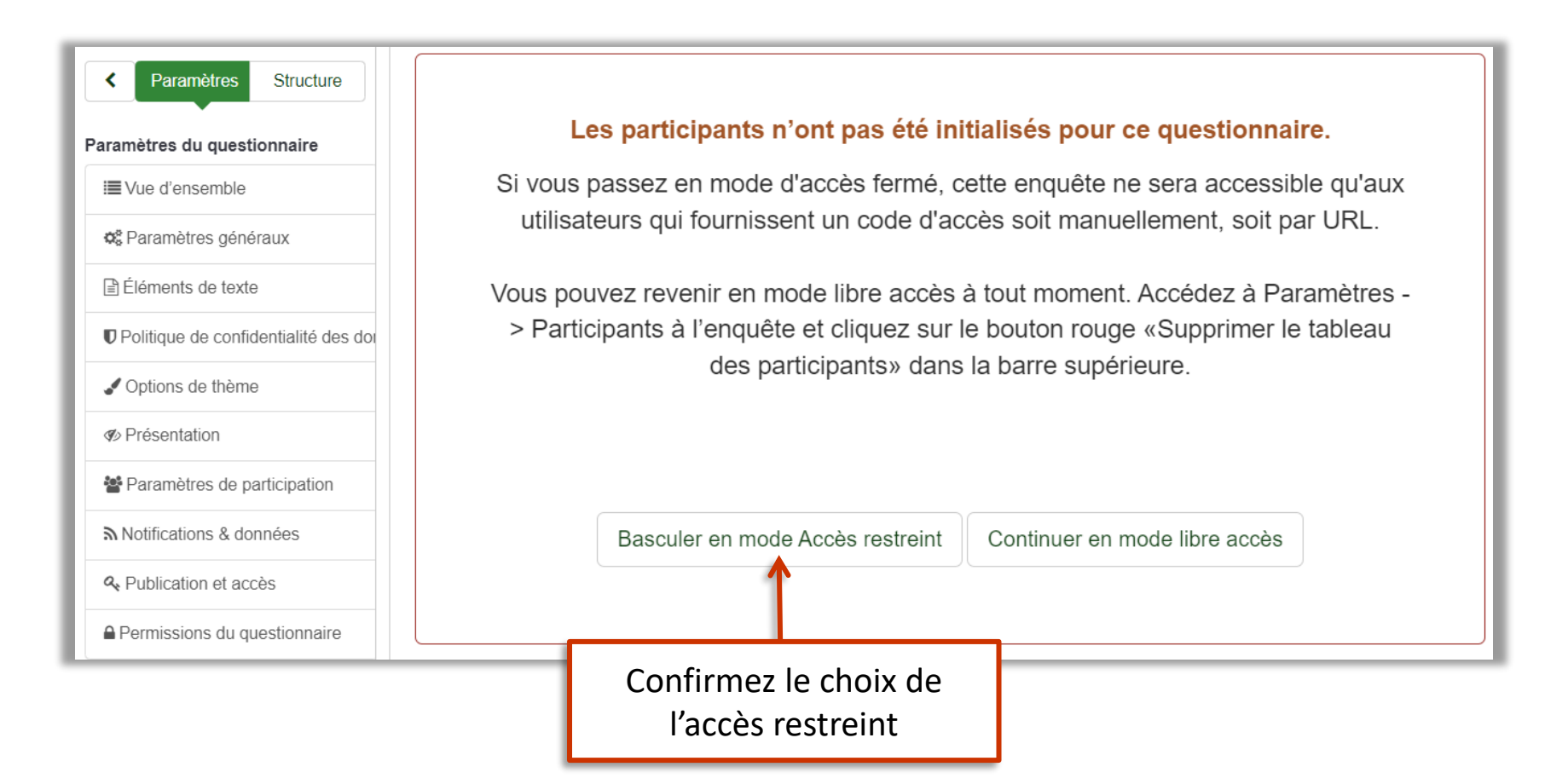

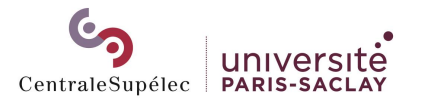

# <span id="page-39-0"></span>Envoyer votre questionnaire en accès restreint

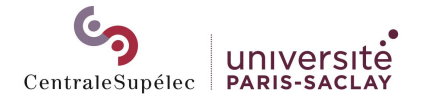

### <span id="page-40-0"></span>Préparer votre fichier de contacts

Créez un fichier csv avec 3 colonnes : **firstname lastname email** Inscrivez-y les prénoms, noms et email de vos contacts

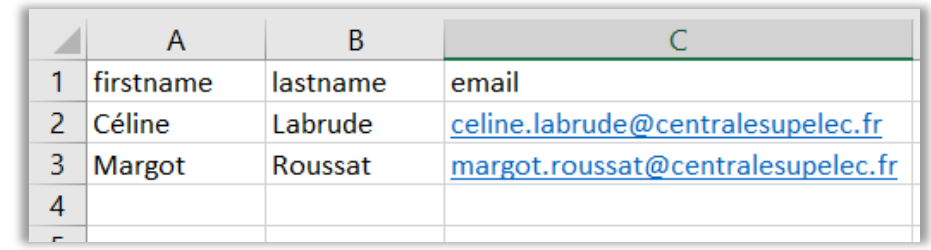

Si votre liste de contacts contient des caractères spéciaux (accents, …), veillez à enregistrer votre document au format CSV UTF-8 pour que l'affichage dans LimeSurvey soit correct

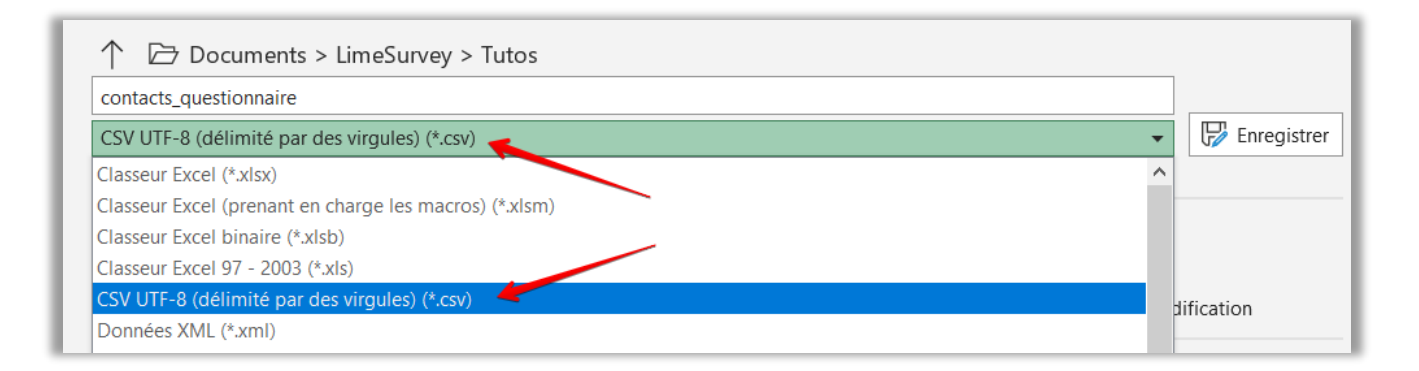

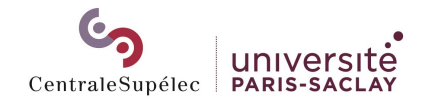

### Importer vos contacts

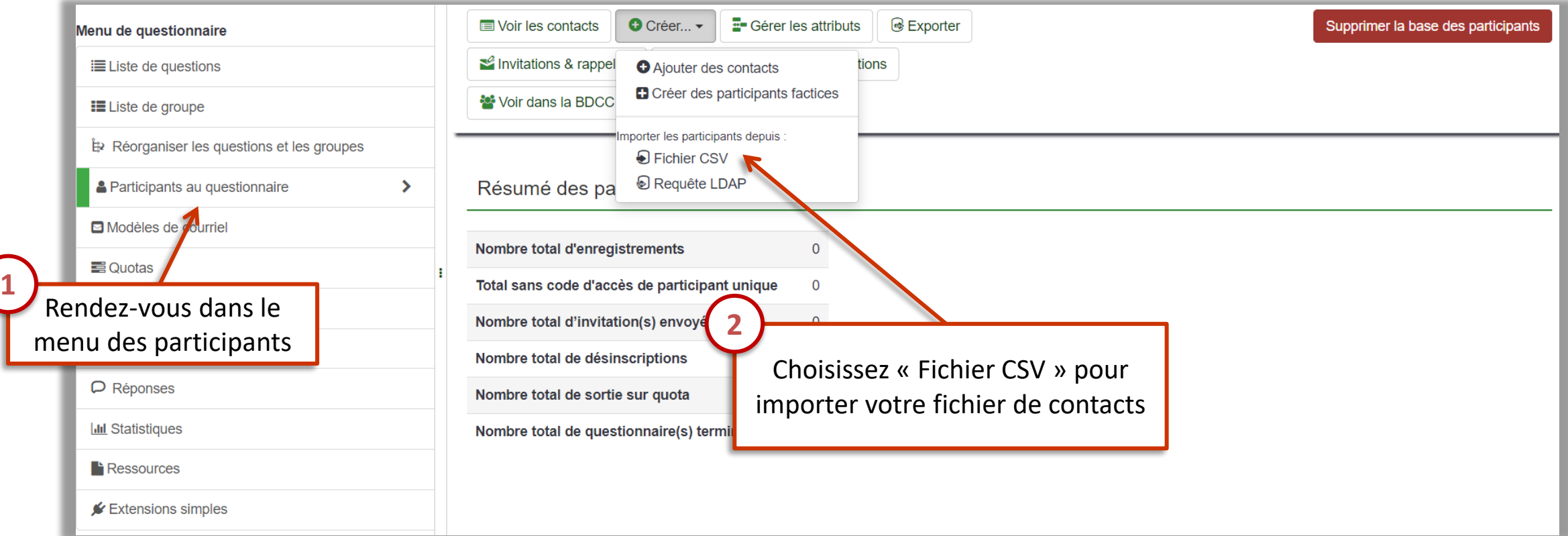

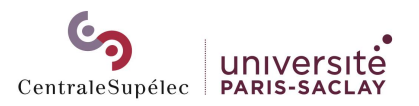

### Importer vos contacts

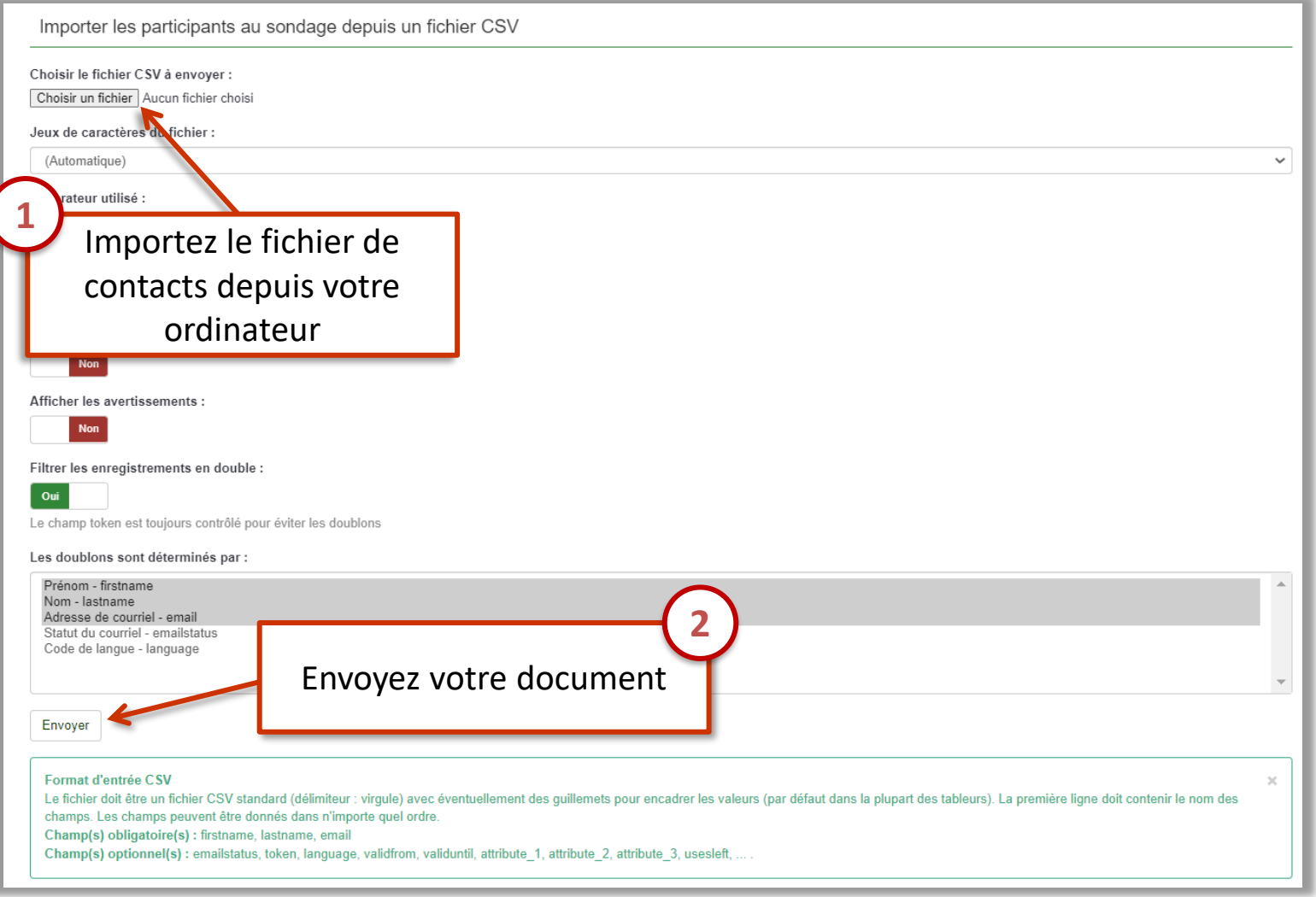

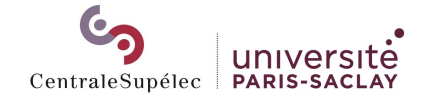

Importer vos contacts

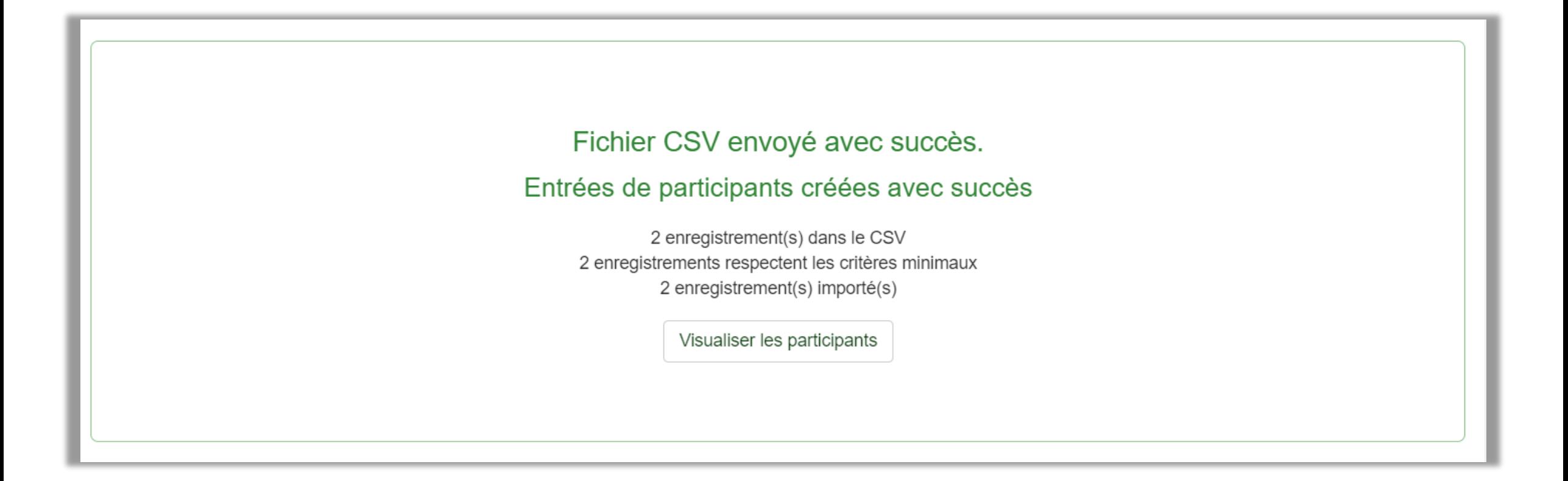

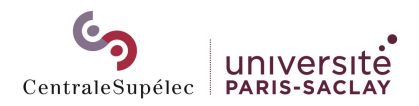

### Générer les codes des invitations

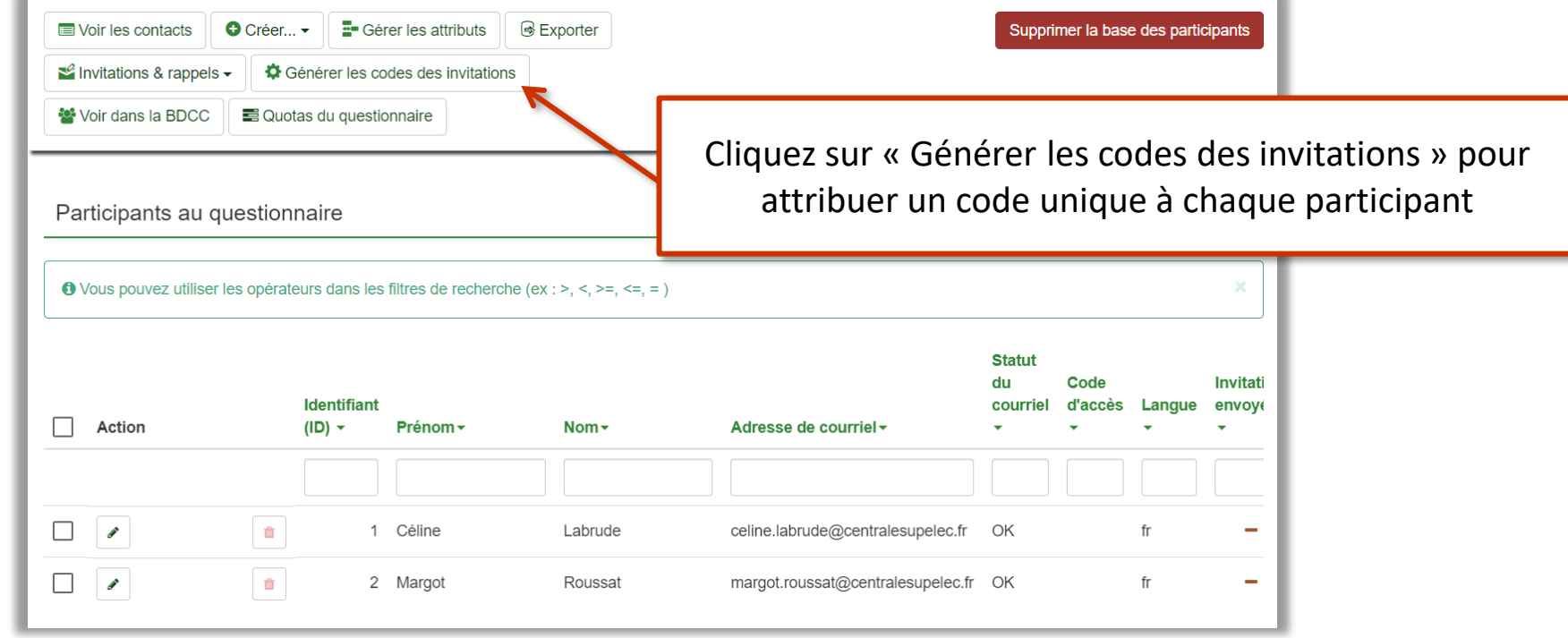

Si vous ajoutez des contacts supplémentaires, il faudra cliquer de nouveau sur « Générer les codes des invitations » pour attribuer des codes à ces nouveaux contacts

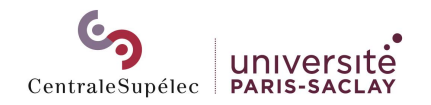

### Générer les codes des invitations

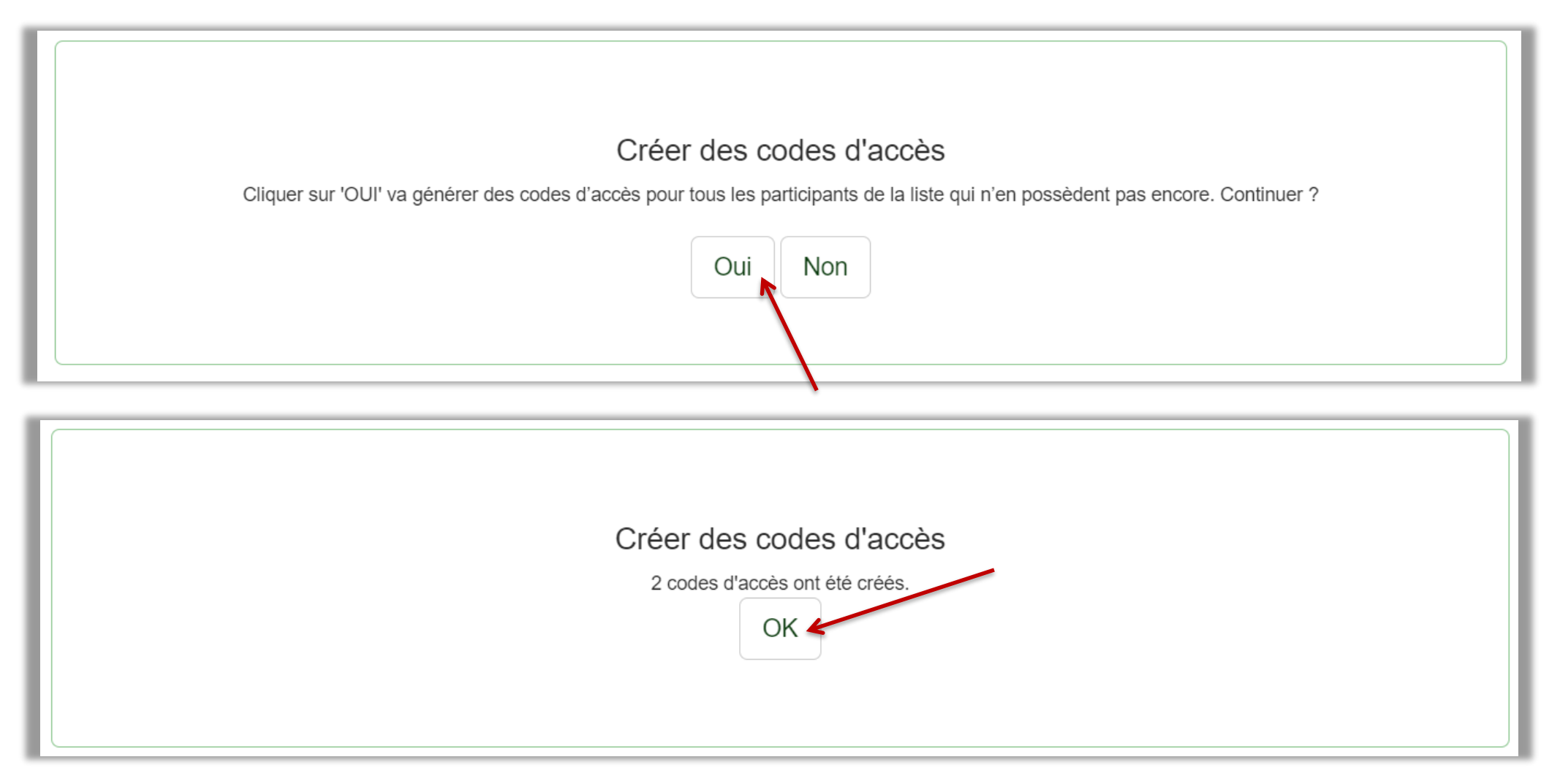

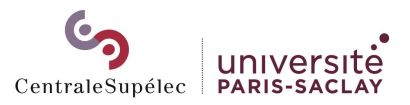

### Aperçu des participants

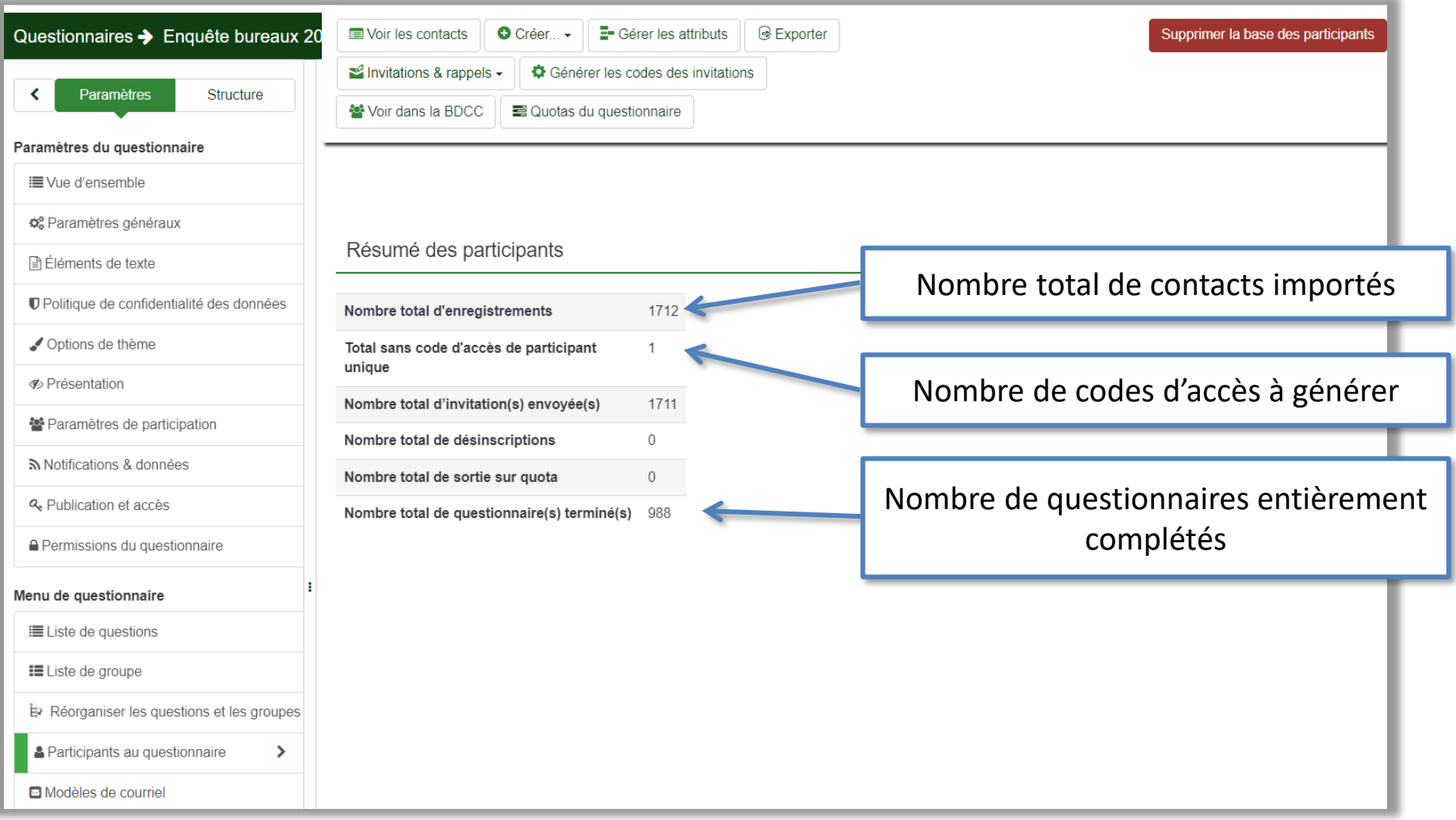

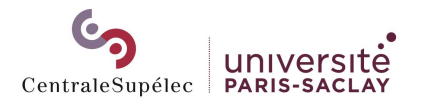

## <span id="page-47-0"></span>ENVOYER LES EMAILS D'INVITATION

### Modifier les modèles de courriels

4

Le corps du mail est entièrement modifiable, mais il est impératif de conserver {SURVEYURL} : il s'agit du lien vers le questionnaire

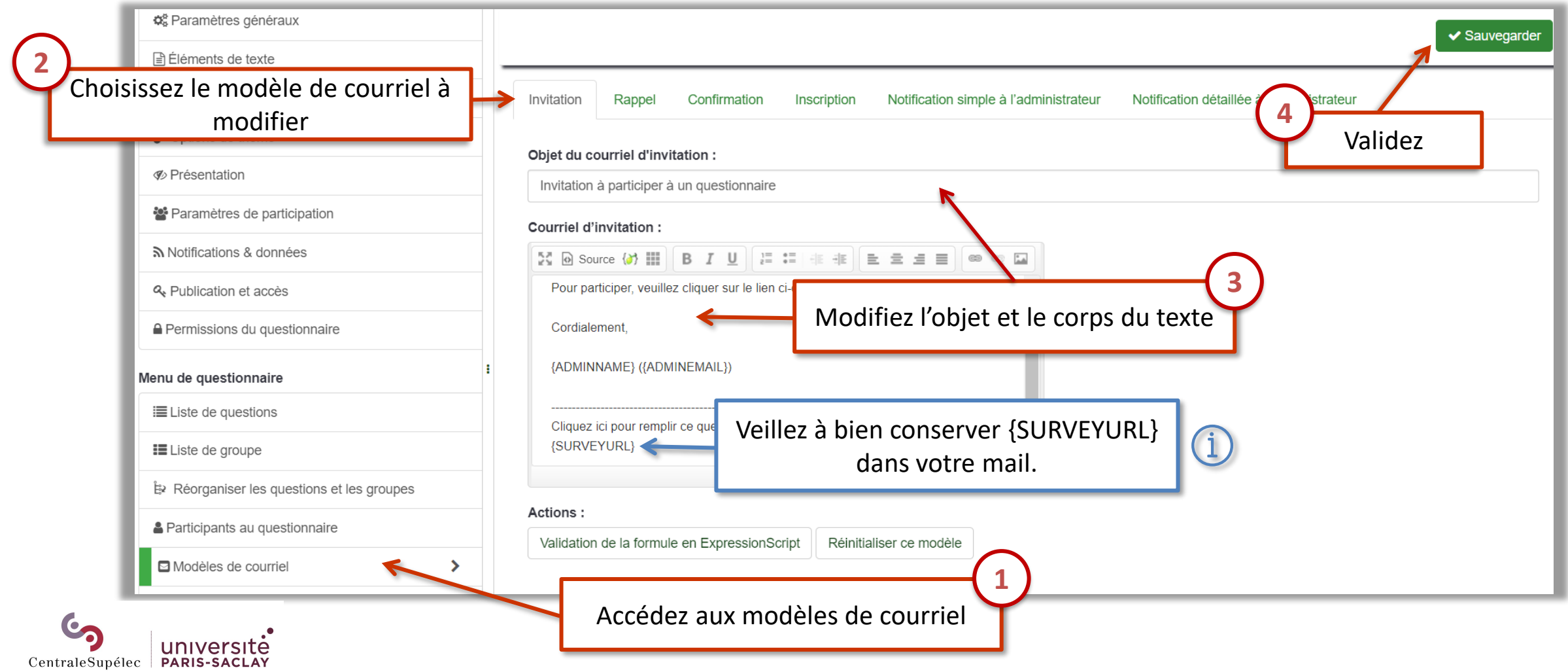

## ENVOYER LES EMAILS D'INVITATION

### Envoyer les invitations

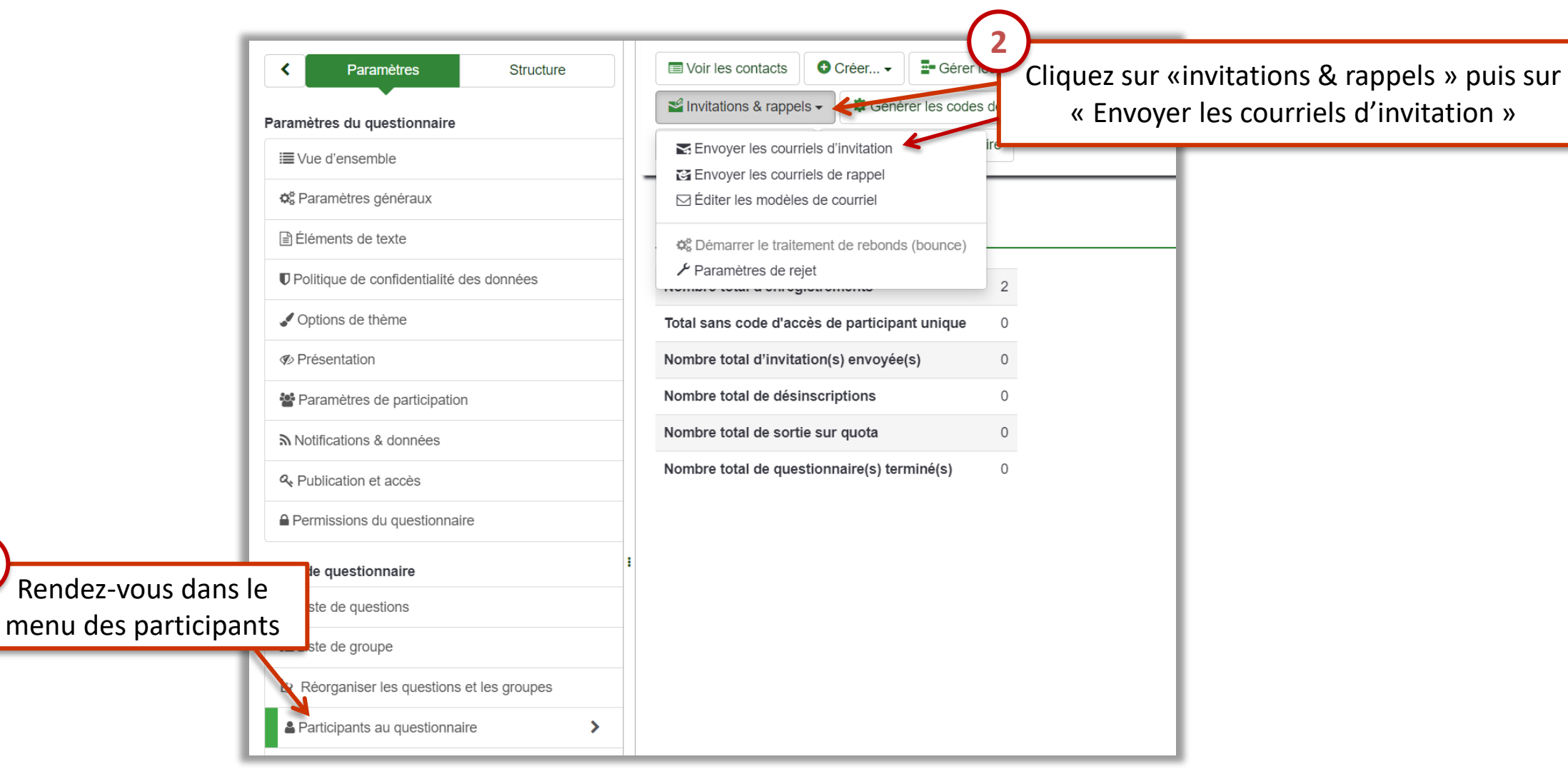

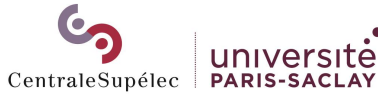

**1**

## ENVOYER LES EMAILS D'INVITATION

### Envoyer les invitations

 $\mathbf{r}$ 

Le contenu du mail d'invitation est entièrement modifiable ; il vous faudra cependant conserver impérativement « {SURVEYURL} » : il s'agit du lien vers le questionnaire.

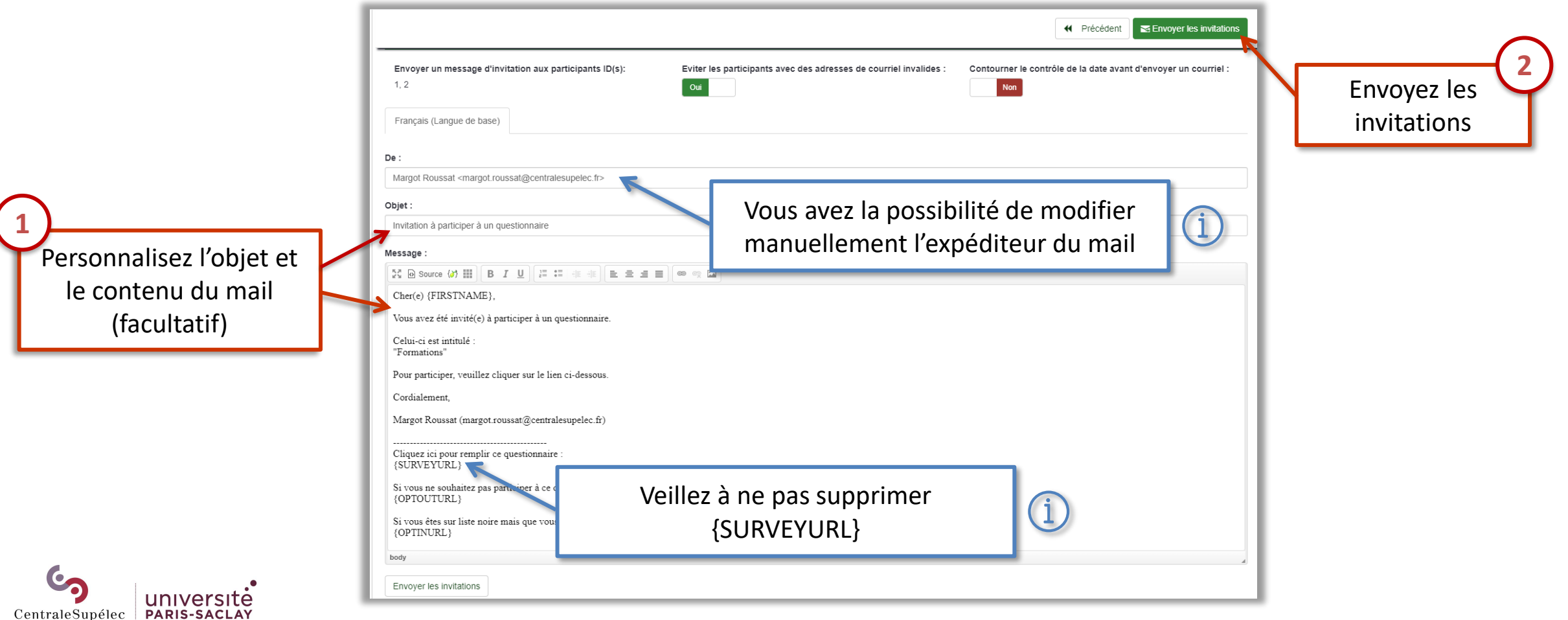

## <span id="page-50-0"></span>ENVOYER LES EMAILS DE RAPPEL

### Envoyer les rappels

**1**

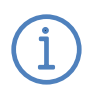

Les courriels de rappel ne seront envoyés qu'aux contacts n'ayant pas encore complété le questionnaire. Ils peuvent être envoyés manuellement ou programmés.

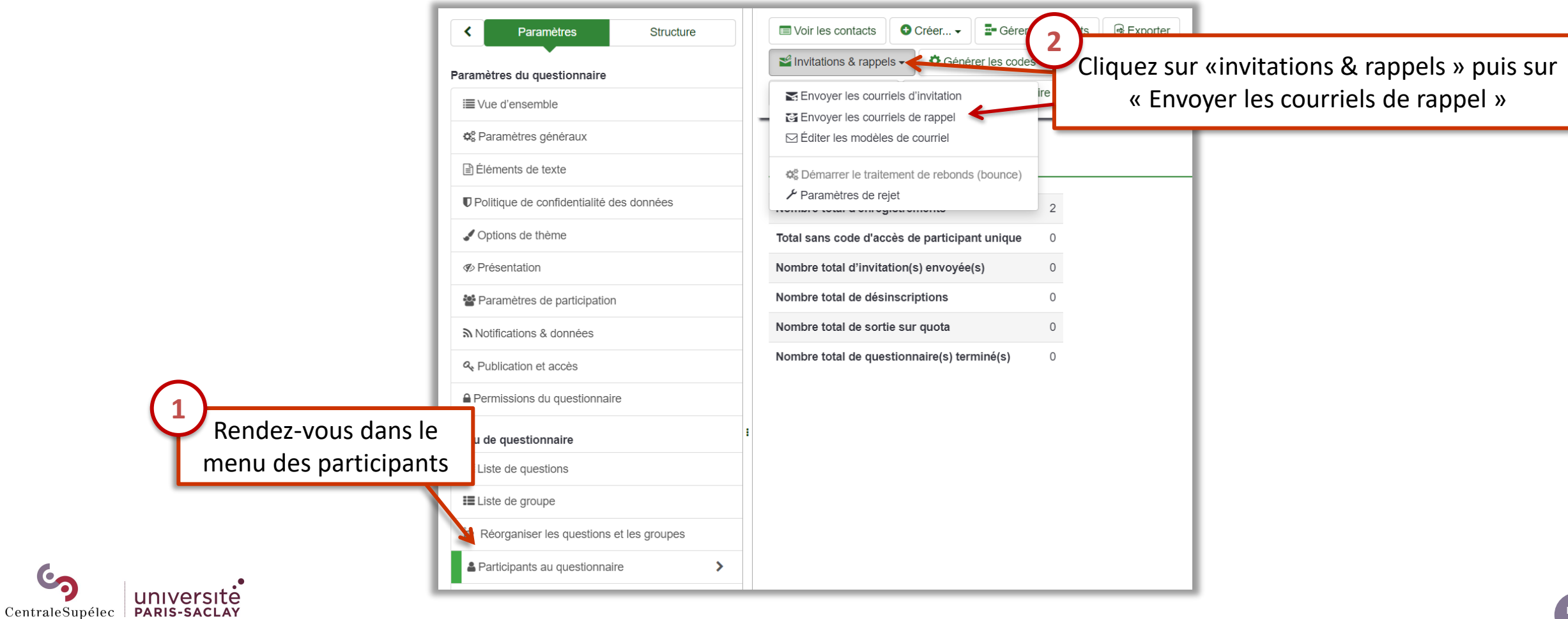

## ENVOYER LES EMAILS DE RAPPEL

### Envoyer les rappels

Le contenu du mail de rappel est entièrement modifiable ; il vous faudra cependant conserver impérativement « {SURVEYURL} » : il s'agit du lien vers le questionnaire.

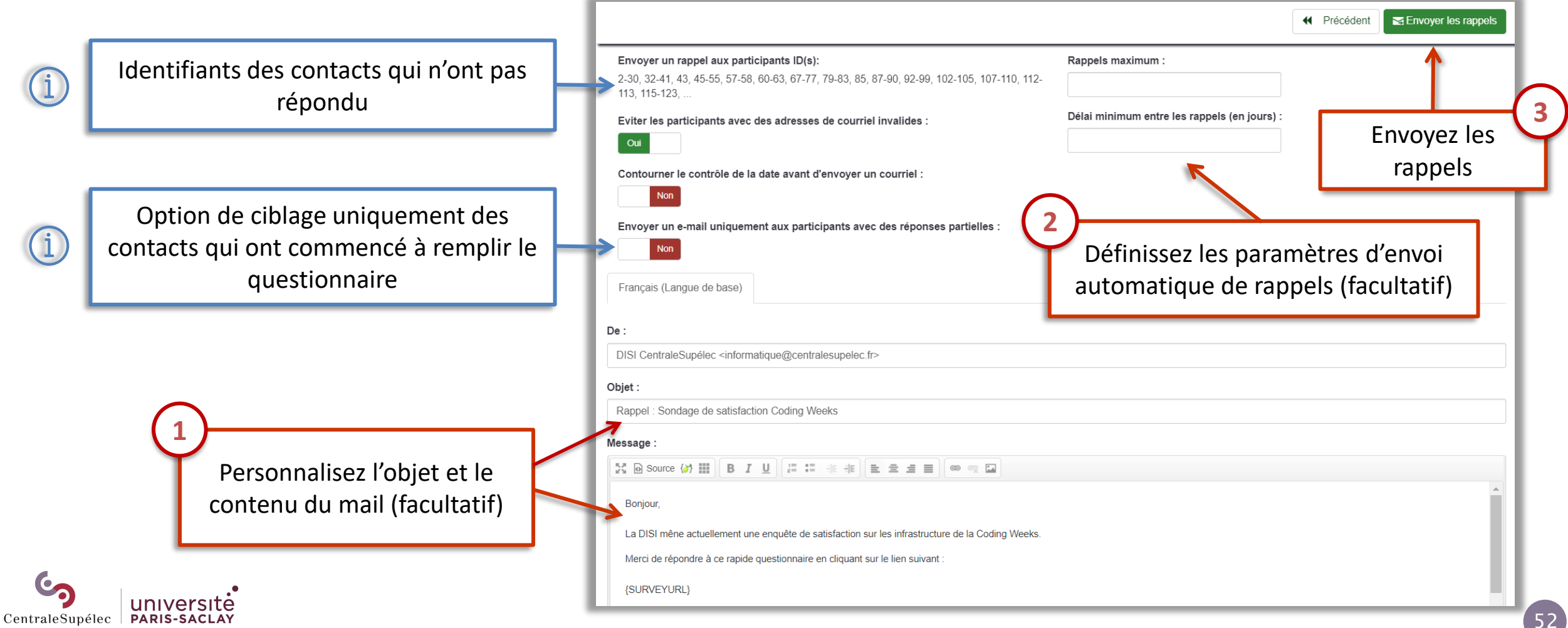

# <span id="page-52-0"></span>Arrêter votre questionnaire

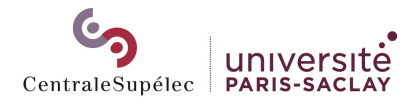

# ARRÊTER LE QUESTIONNAIRE

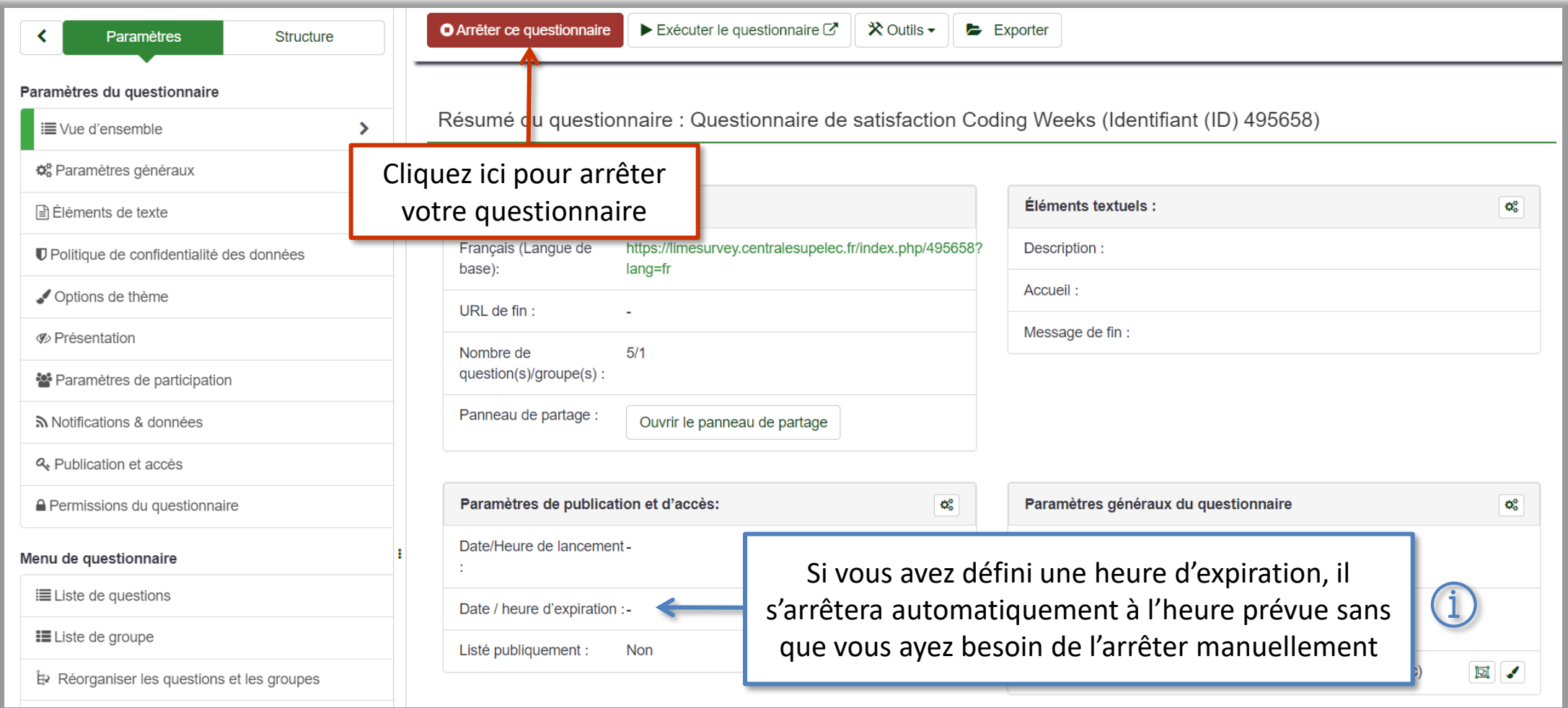

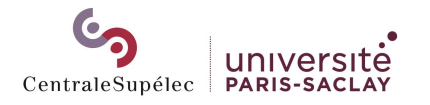

# ARRÊTER LE QUESTIONNAIRE

### Choisir le mode d'arrêt du questionnaire

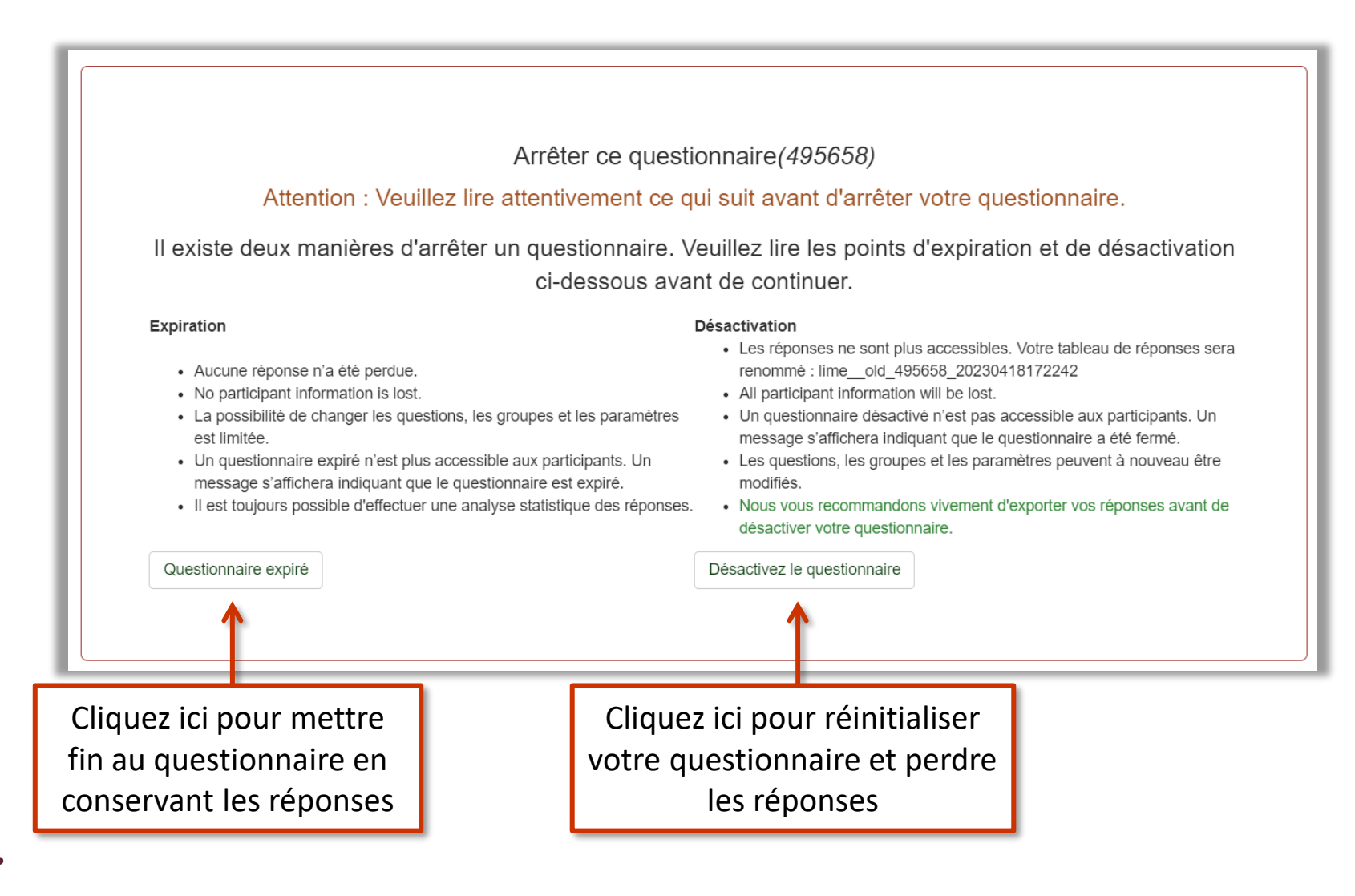

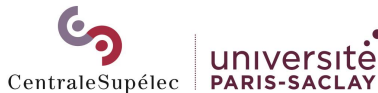

# <span id="page-55-0"></span>Exploiter les réponses

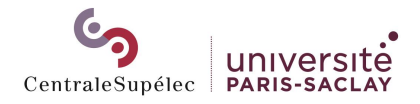

<span id="page-56-0"></span>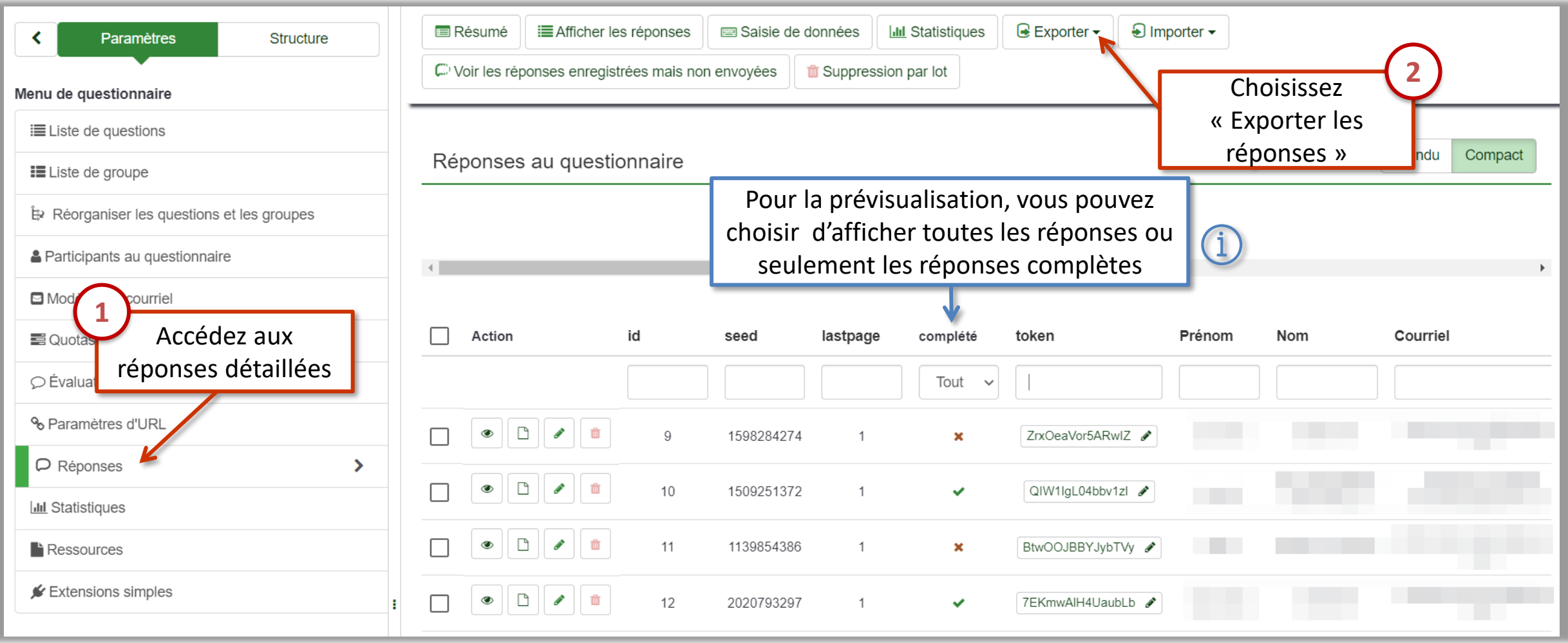

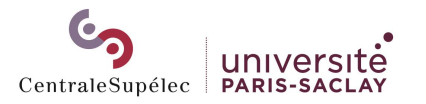

## ACCEDER AUX REPONSES DETAILLEES

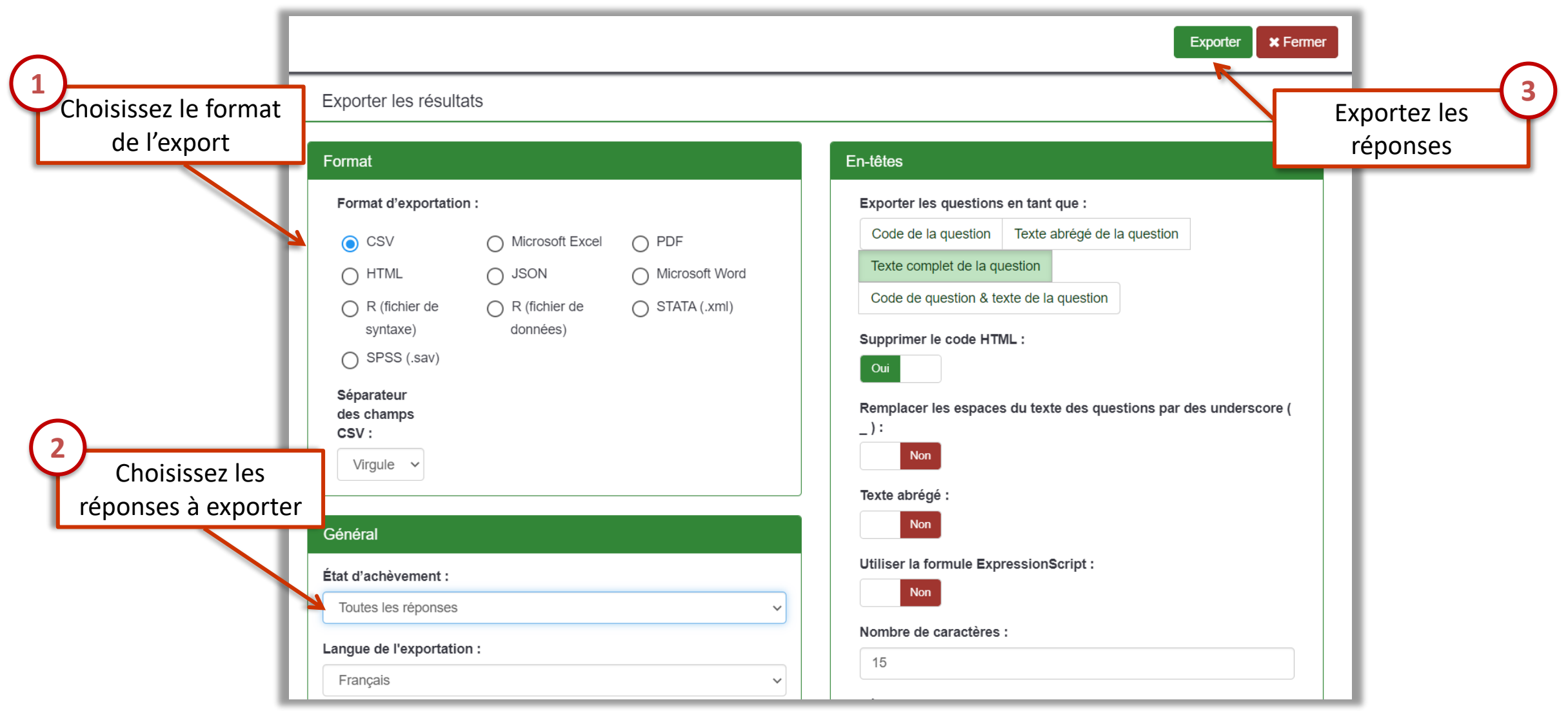

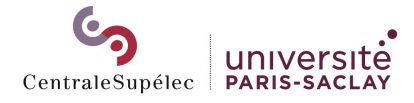

## <span id="page-58-0"></span>VISUALISER LES STATISTIQUES DE REPONSES

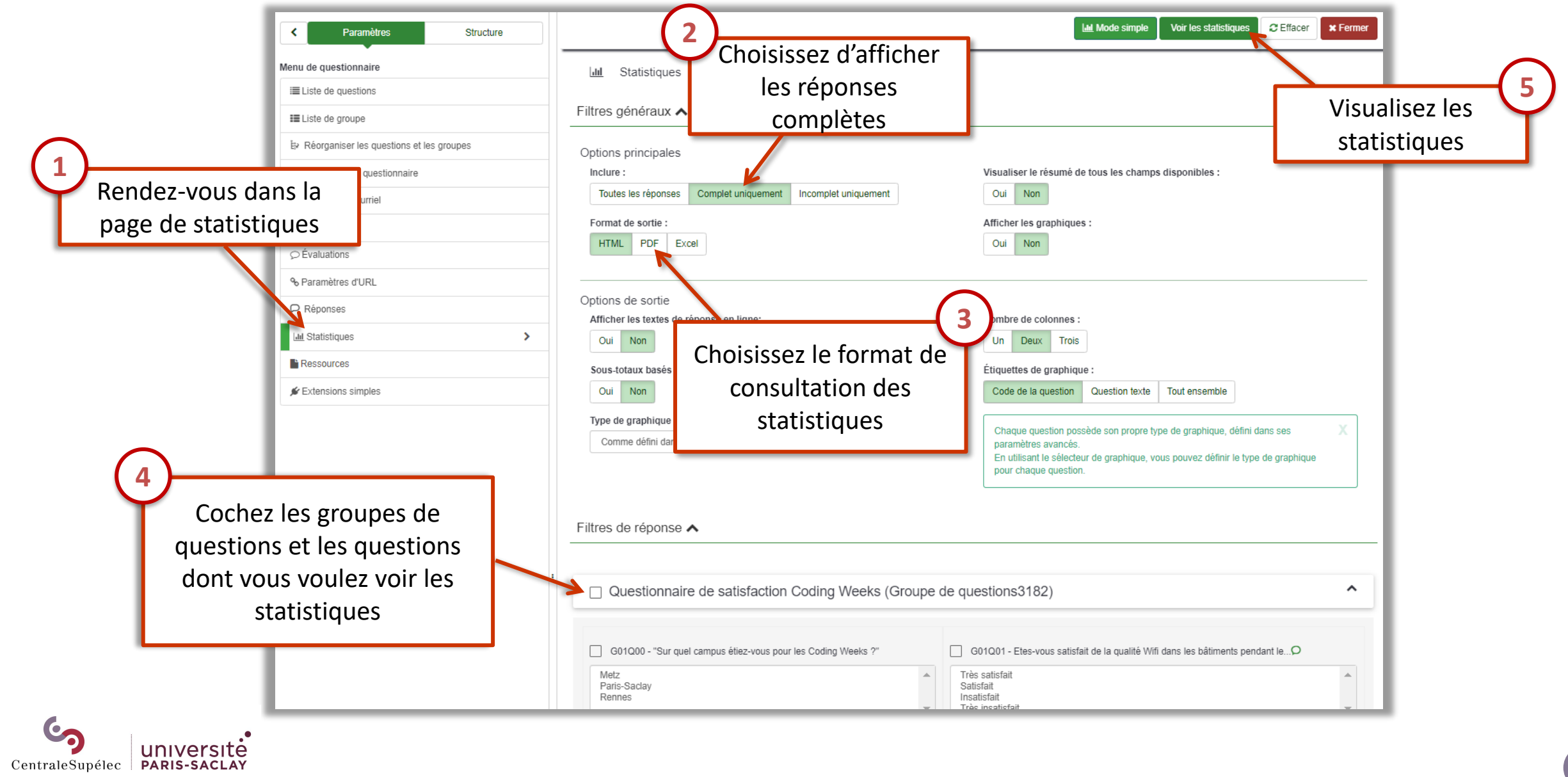

<span id="page-59-0"></span>Permissions : accorder des droits à d'autres personnes sur votre questionnaire

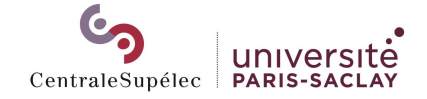

# PERMISSIONS DU QUESTIONNAIRE

### Accorder des droits à un autre utilisateur

Une première connexion à LimeSurvey est nécessaire pour y avoir un compte.

Si la personne que vous recherchez n'apparaît pas dans la liste, c'est qu'elle ne s'est jamais connectée à la plateforme : demandez-lui de s'authentifier sur [https://limesurvey.centralesup](https://limesurvey.centralesupelec.fr/admin) [elec.fr/admin](https://limesurvey.centralesupelec.fr/admin) pour pouvoir lui accorder des droits.

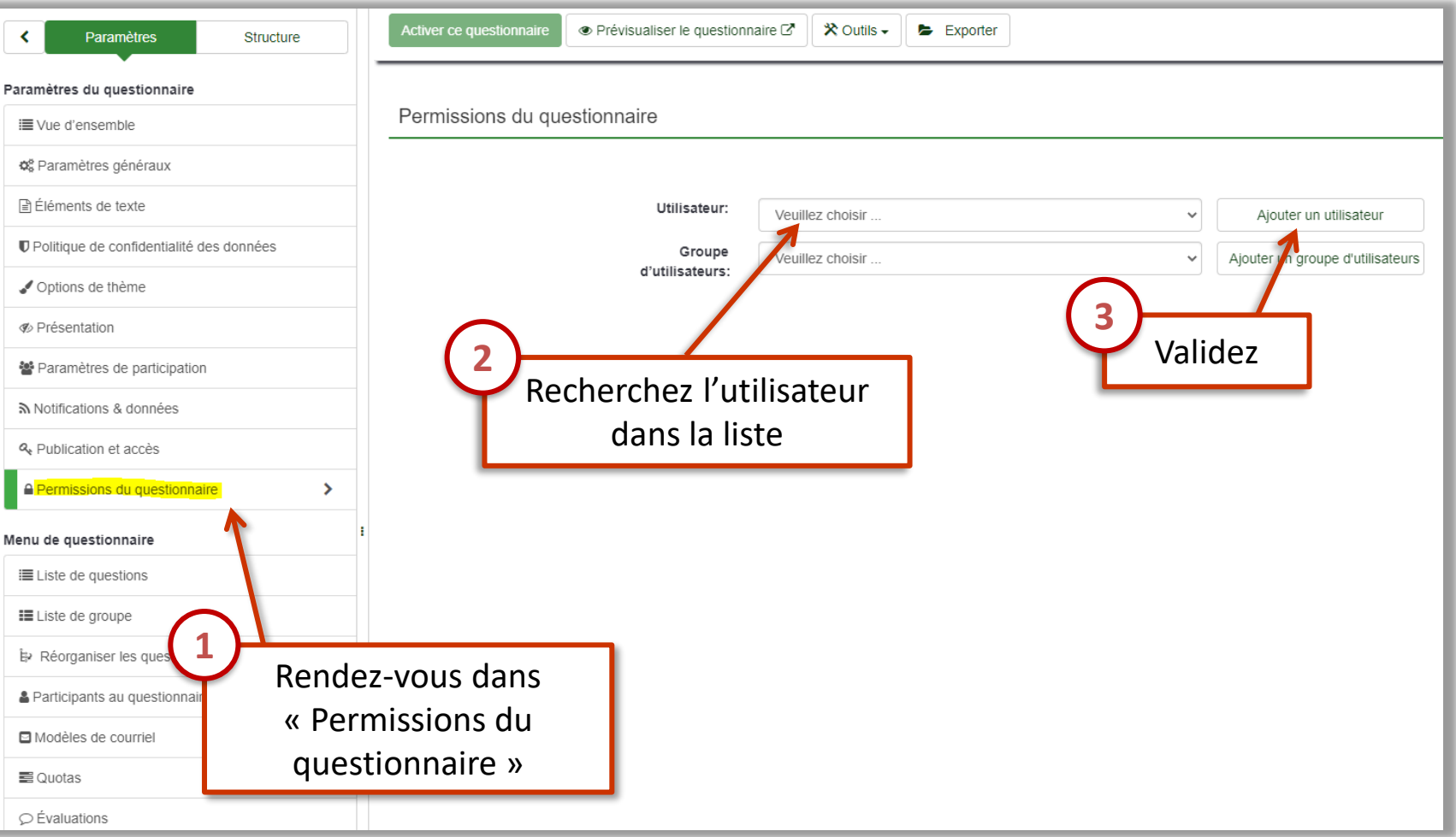

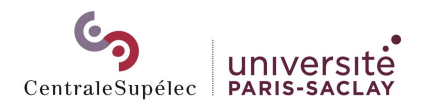

### Paramétrer les permissions

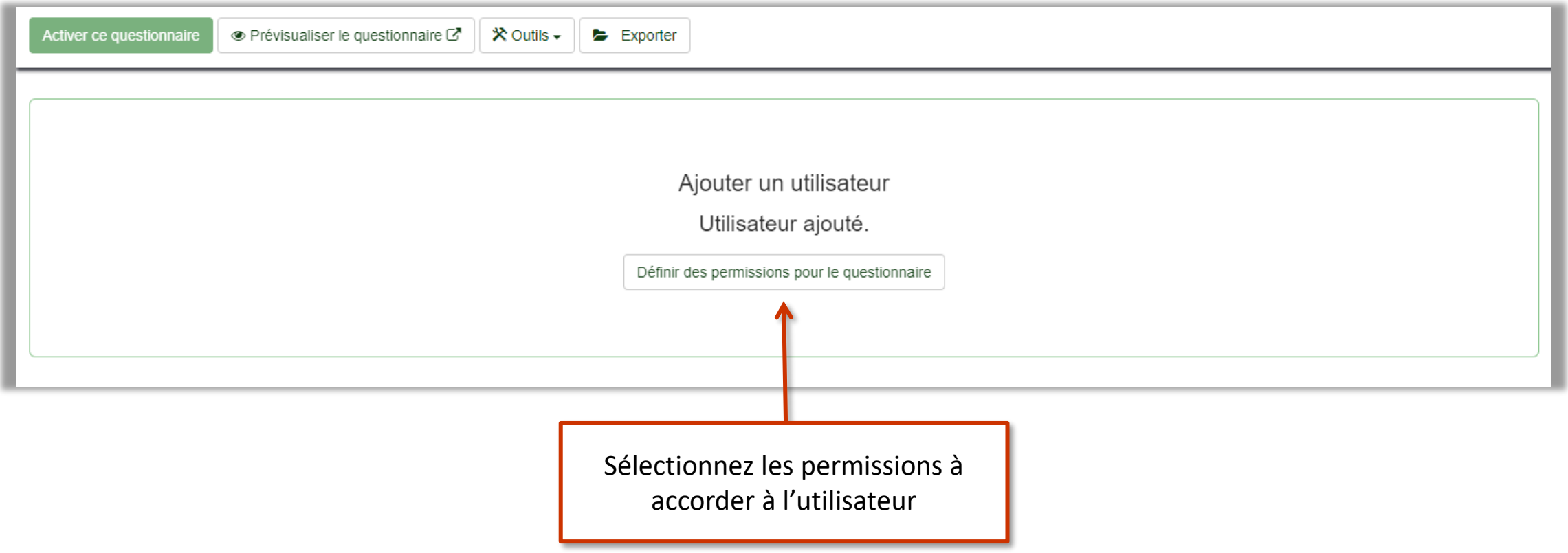

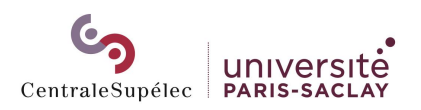

# PERMISSIONS DU QUESTIONNAIRE

### Paramétrer les permissions

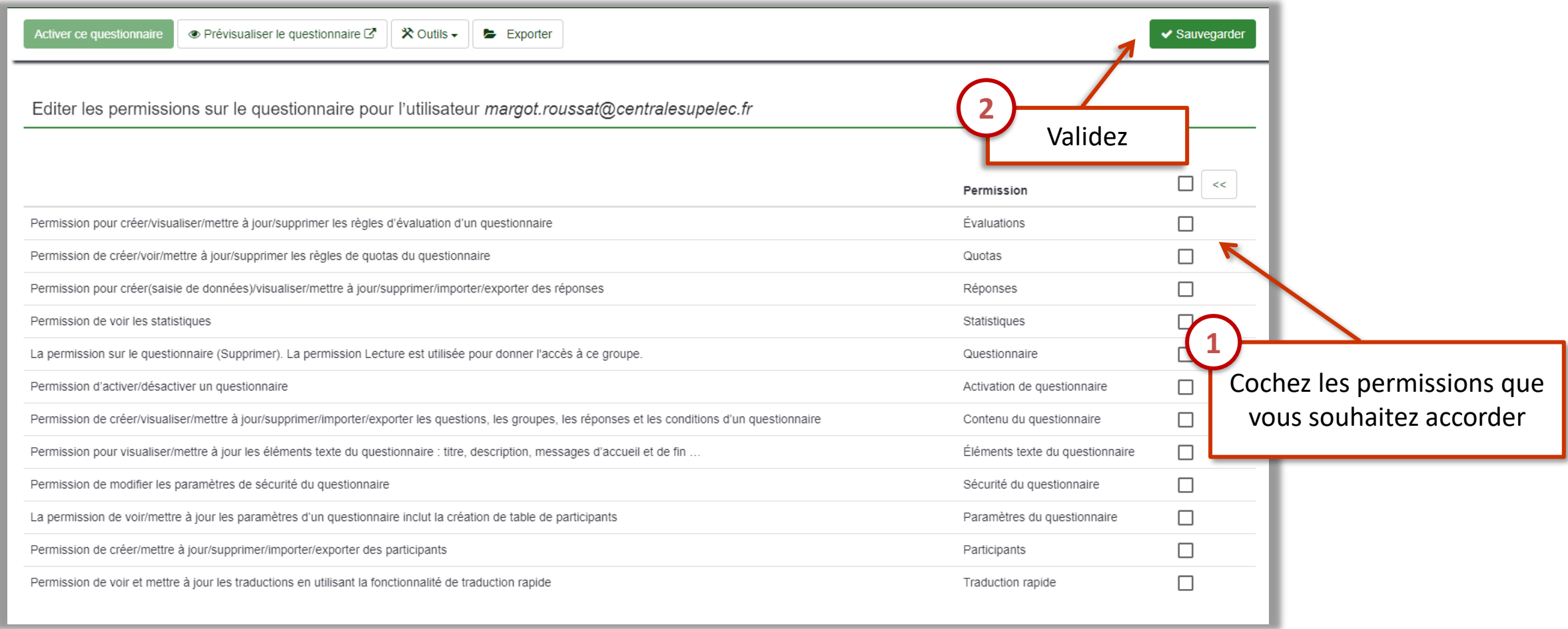

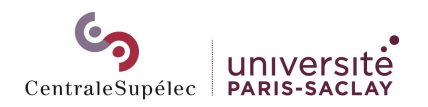

# <span id="page-63-0"></span>ASTUCES : pour une prise en main plus facile

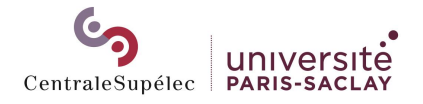

## POUR UNE PRISE EN MAIN PLUS FACILE

- Les boutons d'enregistrement, création, validation, … sont situés en haut de la page. Vous êtes satisfait.e de vos modifications ? Remontez pour les valider !
- De nombreuses actions sont proposées sur les différentes parties du questionnaires. Si vous ne trouvez pas celle qu'il vous faut, avez-vous pensé à cliquer sur le bouton « Outils » ?

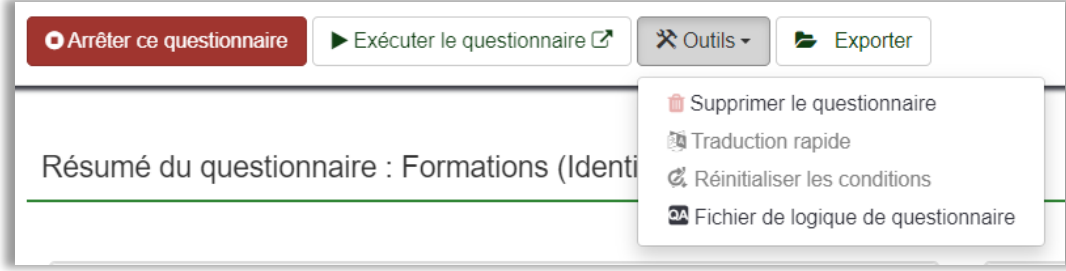

- Vous ne trouvez pas les paramètres ou les options que vous cherchez ? Fouillez ! Il existe souvent plusieurs chemins pour accéder à ce que l'on cherche dans LimeSurvey.
- La fonctionnalité que vous cherchez existe probablement : si vous ne la trouvez pas, n'hésitez pas à envoyer un email à [informatique@centralesupelec.fr](mailto:informatique@centralesupelec.fr)

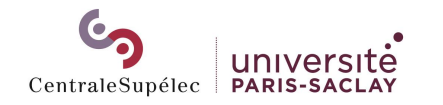